# <span id="page-0-0"></span>**Dell™ PowerVault™ 770N NAS-Systeme Benutzerhandbuch**

**[Systemüberblick](#page-1-0)** System-Setup-Programm verwenden [Technische Daten](#page-20-0) [E/A-Schnittstellen und Anschlüsse](#page-23-0) Konsolenumleitung verwenden **[Glossar](#page-36-0)** 

**ANMERKUNG:** Eine ANMERKUNG macht auf wichtige Informationen aufmerksam, mit denen Sie den Computer besser Ø einsetzen können.

**HINWEIS:** Ein HINWEIS warnt vor möglichen Beschädigungen der Hardware oder Datenverlust und zeigt, wie diese vermieden werden können.

**VORSICHT: Ein VORSICHTshinweis zeigt eine mögliche gefährliche Situation an, die bei Nichtbeachtung zu Sachschäden, Körperverletzungen oder zum Tod führen könnte.**

Modell SCL

**Irrtümer und technische Änderungen vorbehalten. © 2002 Dell Computer Corporation. Alle Rechte vorbehalten.**

Nachdrucke jeglicher Art ohne die vorherige schriftliche Genehmigung der Dell Computer Corporation sind strengstens untersagt.

Markenzeichen in diesem Text: *Dell*, das *DELL* Logo, *PowerEdge*, *PowerVault* und *Dell OpenManage* sind Markenzeichen der Dell Computer Corporation; *Intel* und *Pentium* sind eingetragene Markenzeichen und *Intel386* und *Xeon* sind Markenzeichen der Intel Corporation; *Microsoft, MS-DOS*, *Windows NT*, *Windows* sind eingetragene Markenzeichen der Microsoft Corporation; *UNIX* ist ein eingetragenes Markenzeichen der Open Group in den Vereinigten Staaten und anderen Ländern.

Alle anderen in dieser Dokumentation genannten Markenzeichen und Handelsbezeichnungen sind Eigentum der entsprechenden Hersteller und Firmen. Die Dell Computer Corporation verzichtet auf alle Besitzrechte an Warenzeichen und Handelsbezeichnungen, die nicht ihr Eigentum sind.

*Erstausgabe: 25 Juni 2002*

# <span id="page-1-4"></span><span id="page-1-0"></span>**Systemüberblick**

# **Dell™ PowerVault™ 770N NAS-Systeme Benutzerhandbuch**

- [Systemausrichtung](#page-1-1)
- **[Systemstatusanzeigen](#page-1-2)**
- **[Merkmale der Frontblende](#page-2-0)**
- **[Rückseitenmerkmale](#page-6-0)**
- [Systemmerkmale](#page-7-0)
- **O** [Unterstützte Betriebssysteme](#page-8-0)
- [Stromschutzgeräte](#page-8-1)
- **[Weitere nützliche Dokumente](#page-8-2)**
- **[Wie Sie technische Unterstützung erhalten](#page-9-0)**

Das Dell™ PowerVault™ 770N NAS-System besitzt optimierte Dateidienstfähigkeiten in einer stabilen Rack-Montage- oder Tower-Plattform. Die Grundkonfiguration umfasst einen Intel® Xeon™-Mikroprozessor mit 512 MB Speicher. Die maximale Konfiguration umfasst zwei Xeon-Mikroprozessoren mit bis zu sechs Speichermodulen.

Dieser Abschnitt beschreibt die Hauptfunktionen der Hardware und Software des Systems und enthält Informationen über die Systemstatusanzeigen und über die Anzeigen auf der Vorderseite des Systems. Ferner werden Informationen über weitere nützliche Dokumente gegeben, die zur Einrichtung des Systems erforderlich sind. Hier erfahren Sie auch, wie Sie technische Unterstützung erhalten können.

# <span id="page-1-1"></span>**Systemausrichtung**

Setzen Sie bei der Durchführung der Verfahren in diesem Handbuch voraus, dass die Standorte oder Richtungen relativ zum System wie in [Abbildung](#page-1-3) 1-1 gezeigt sind. Die Darstellungen in diesem Dokument zeigen die Tower-Version des Systems auf der Seite liegend.

# <span id="page-1-3"></span> **Abbildung 1-1. System Ausrichtung**

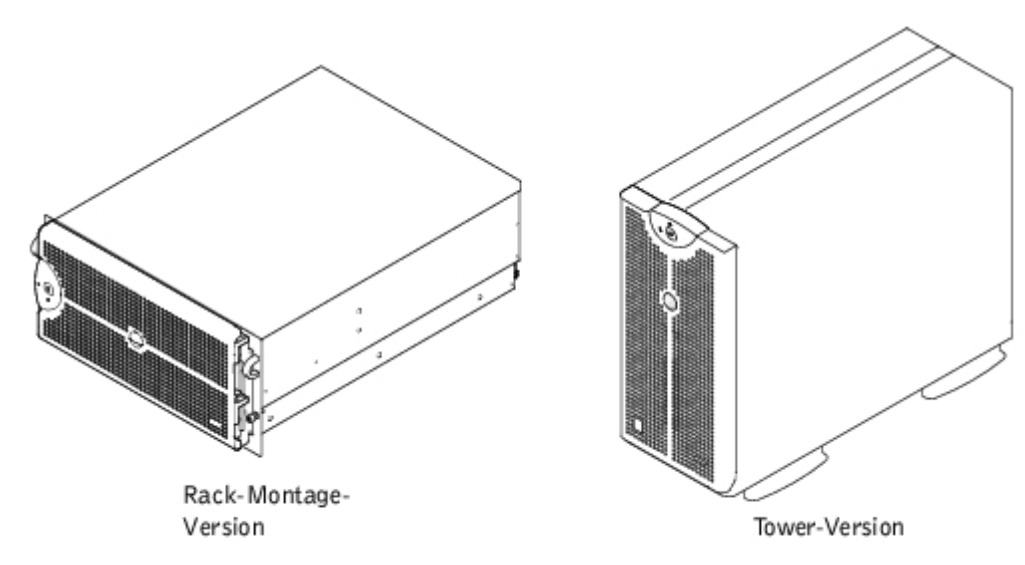

# <span id="page-1-2"></span>**Systemstatusanzeigen**

Das System besitzt Anzeigen, die den Systemstatus anzeigen. Falls die Blende installiert ist, zeigt die Systemstatusanzeige der

Blende an, dass das System ordnungsgemäß betrieben wird, oder ob das System überprüft werden muss (siehe [Abbildung](#page-2-1) 1-[2](#page-2-1)). Ein Vorsicht-Code zeigt ein Problem einer der folgenden Bereiche an: Mikroprozessoren, Netzteil, System- oder Netzteillüfter, Systemtemperatur, Festplattenlaufwerke, Systemspeicher, Erweiterungskarten oder integrierter SCSI-Controller. Wenn die Blende ausgeschaltet ist, übernehmen die Systemstatusanzeigen des Systems alle Funktionen der Systemstatusanzeige der Blende (siehe [Abbildung](#page-2-2) 1-3).

[Tabelle](#page-2-3) 1-1 listet die Statusanzeigecodes des Systems.

<span id="page-2-1"></span>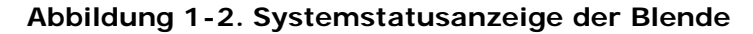

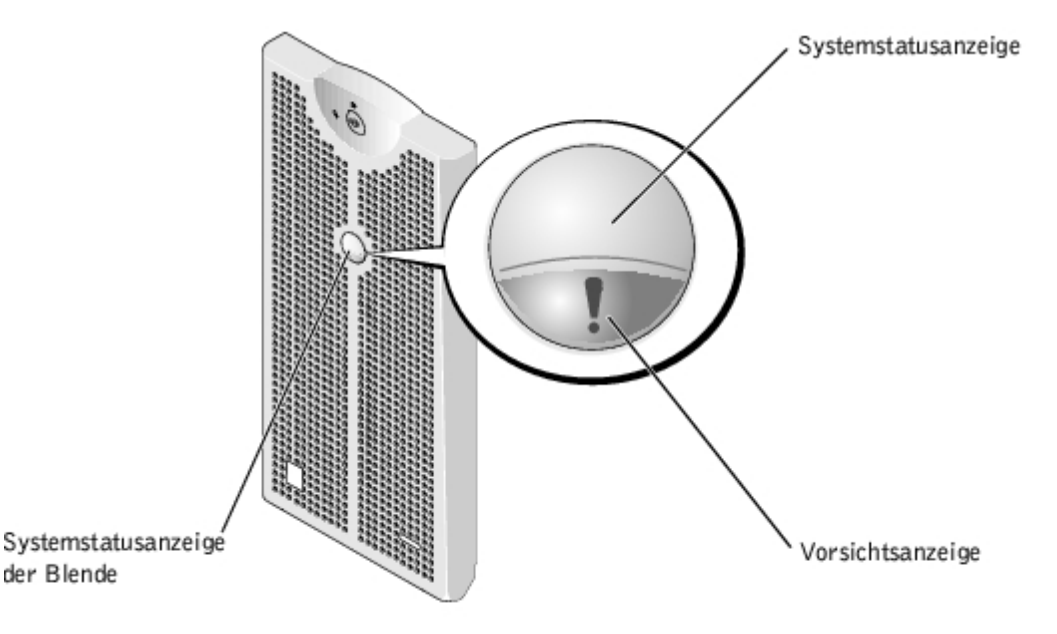

<span id="page-2-3"></span>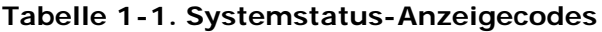

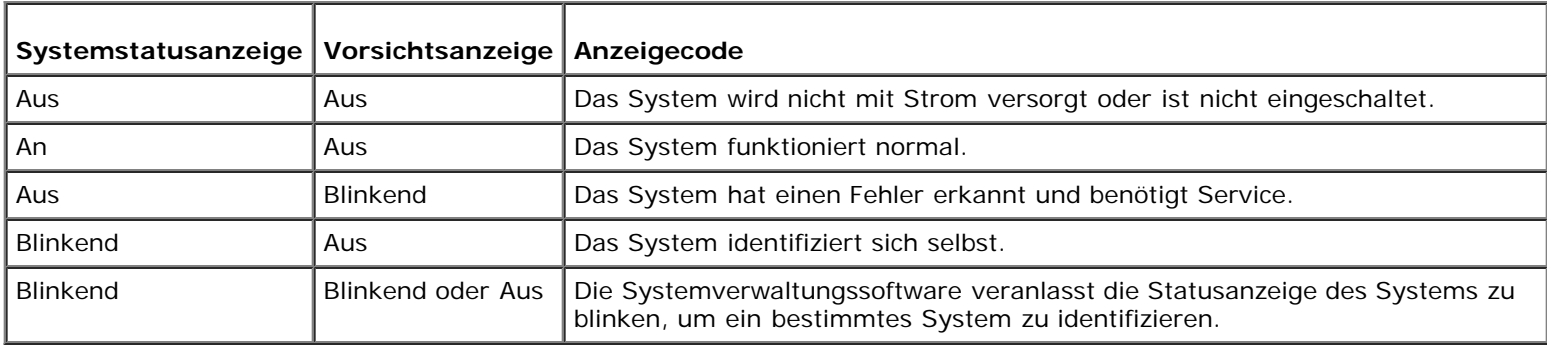

# <span id="page-2-0"></span>**Merkmale der Frontblende**

Zusätzliche Anzeigen für die Stromversorgung des Systems und die Laufwerke befinden sich hinter der Blende.

[Abbildung](#page-2-2) 1-3 zeigt die Merkmale der Frontblende des Systems. [Tabelle](#page-3-0) 1-2 beschreibt die Merkmale der Frontblende.

# <span id="page-2-2"></span> **Abbildung 1-3. Merkmale der Frontblende**

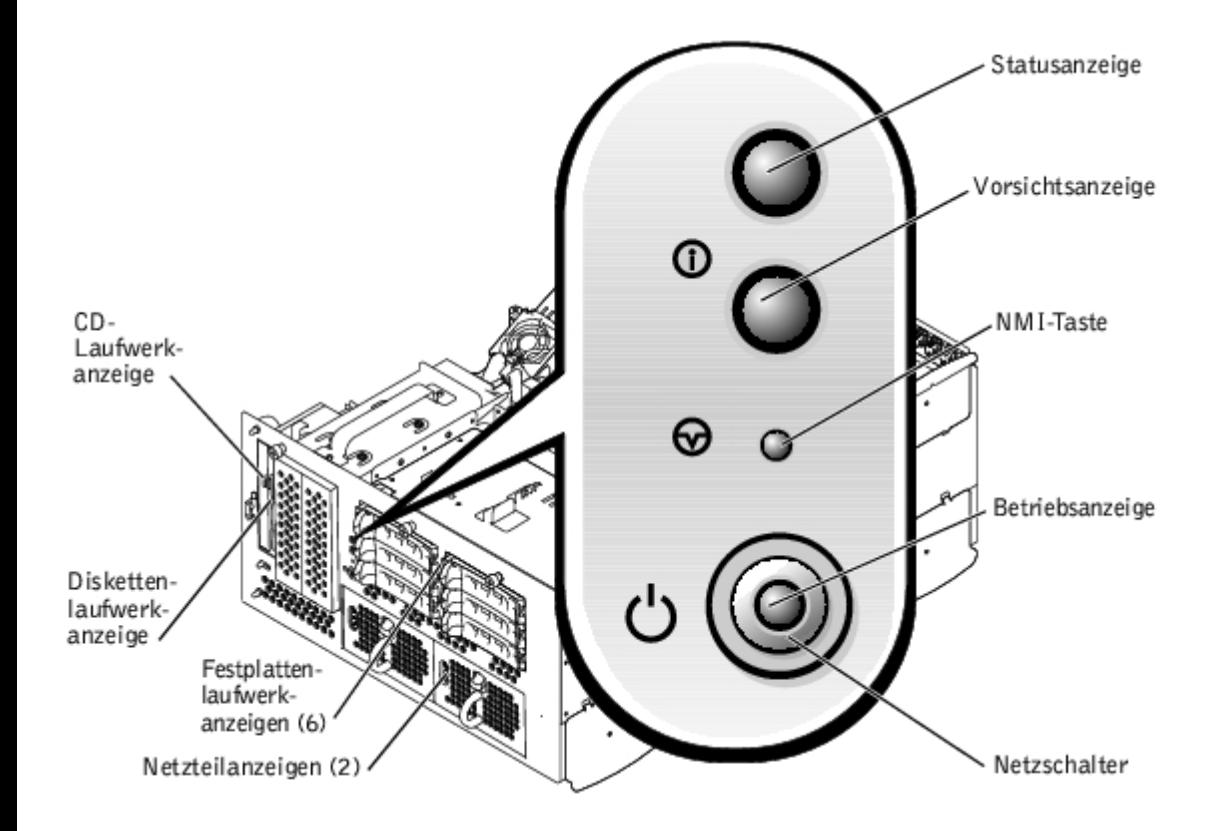

# <span id="page-3-0"></span>**Tabelle 1-2. Frontblendenmerkmale**

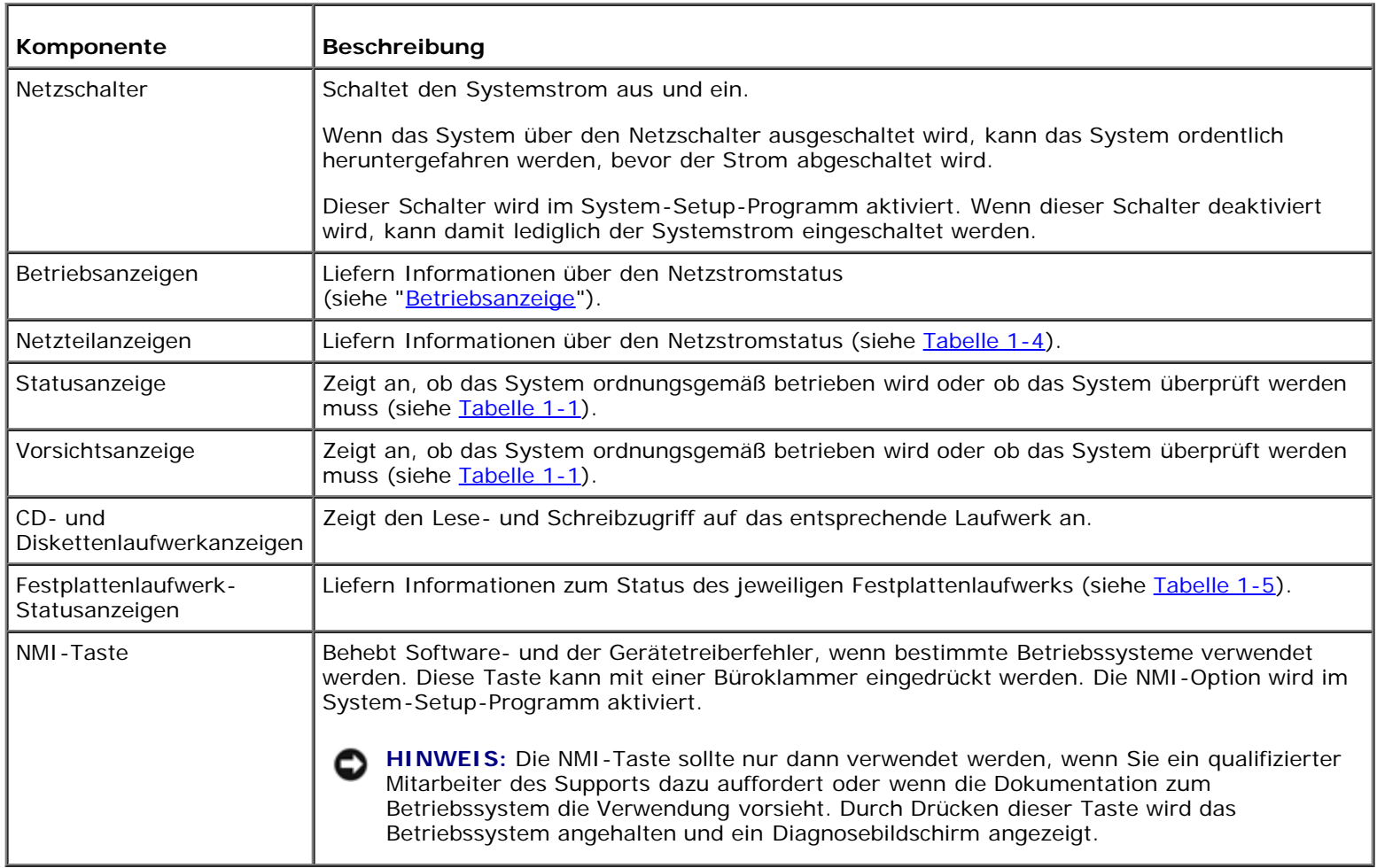

# <span id="page-4-0"></span>**Betriebsanzeige**

Das System besitzt Anzeigen auf der Frontblende und auf den Netzteilen, die den Systemstromstatus anzeigen (siehe [Abbildung](#page-2-2) 1-3).

# **Netzschalter-Anzeigecodes**

Der Netzschalter steuert die Stromzufuhr zu den Netzteilen des Systems. Die Anzeige des Netzschalters liefert Informationen über den Stromstatus.

[Tabelle](#page-4-2) 1-3 listet die Netzschalter-Anzeigecodes.

<span id="page-4-2"></span>**Tabelle 1-3. Anzeigecodes des Netzschalters**

|     | Anzeige   Anzeigecode                                                                                                    |
|-----|----------------------------------------------------------------------------------------------------|
| An  | Zeigt an, dass das System mit Strom versorgt wird und das System betriebsbereit ist.                                                                                                    |
| Aus | Zeigt an, dass das System nicht mit Strom versorgt wird.                                                                                                    |
|     | Blinkend   Zeigt an, dass das System mit Strom versorgt wird, es sich jedoch in einem Standby-Status befindet. Weitere<br>Informationen über die Typen von Standby-Status finden Sie in der Dokumentation des Betriebssystems. |

# **Netzteilanzeigen**

Jedes hot-plug-fähige Netzteil verfügt über Anzeigen, die Informationen zu Stromstatus, Fehlern der Stromversorgung und dem Vorhandensein des Netzstroms geben können (siehe [Abbildung](#page-4-3) 1-4). [Tabelle](#page-4-1) 1-4 listet die Netzteil-Anzeigecodes auf.

# **Abbildung 1-4. Netzteilanzeigen**

<span id="page-4-3"></span>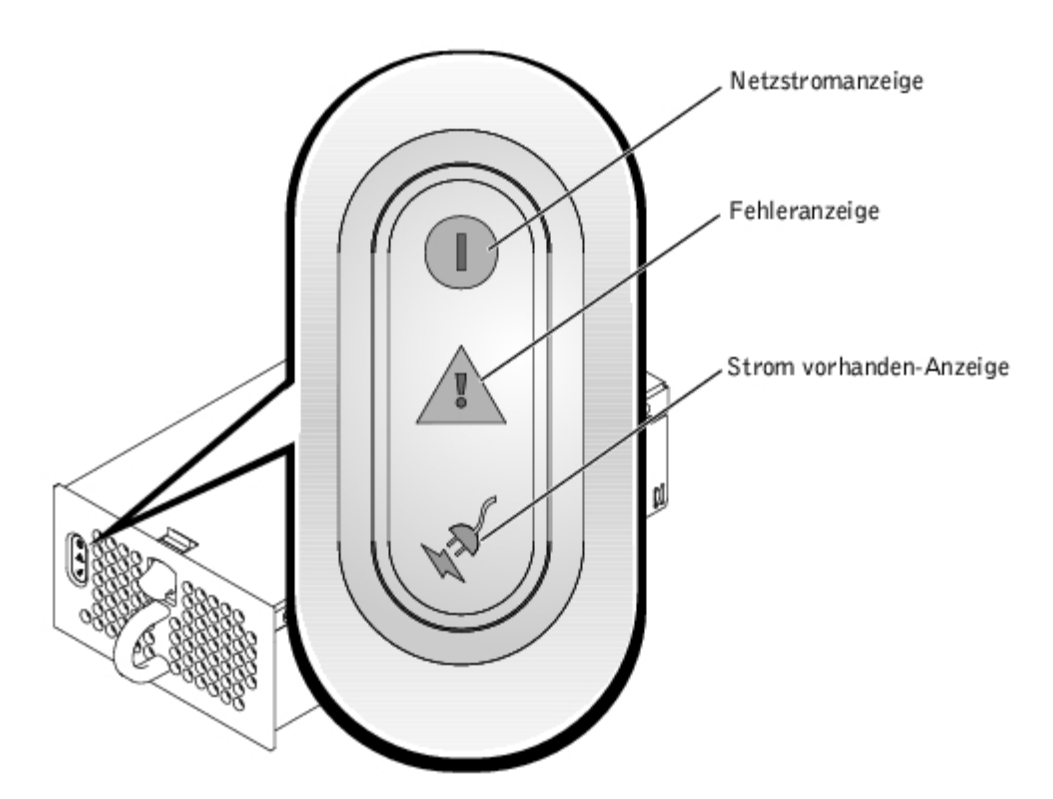

# <span id="page-4-1"></span>**Tabelle 1-4. Netzteil-Anzeigecodes**

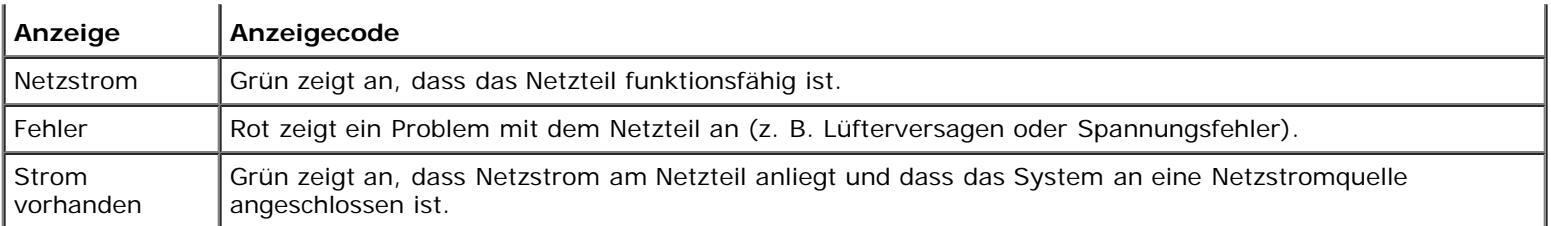

# **Festplattenlaufwerkanzeigen**

Jeder Festplattenlaufwerkträger besitzt zwei Anzeigen: eine Laufwerk-Aktivitätsanzeige und eine Laufwerk-Statusanzeige (siehe [Abbildung](#page-1-4) 1-5). Die Anzeigen liefern Informationen über den Status des entsprechenden Festplattenlaufwerks. [Tabelle](#page-5-0) 1-5 listet die Statusanzeigecodes des Festplattenlaufwerks.

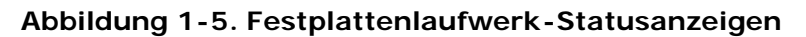

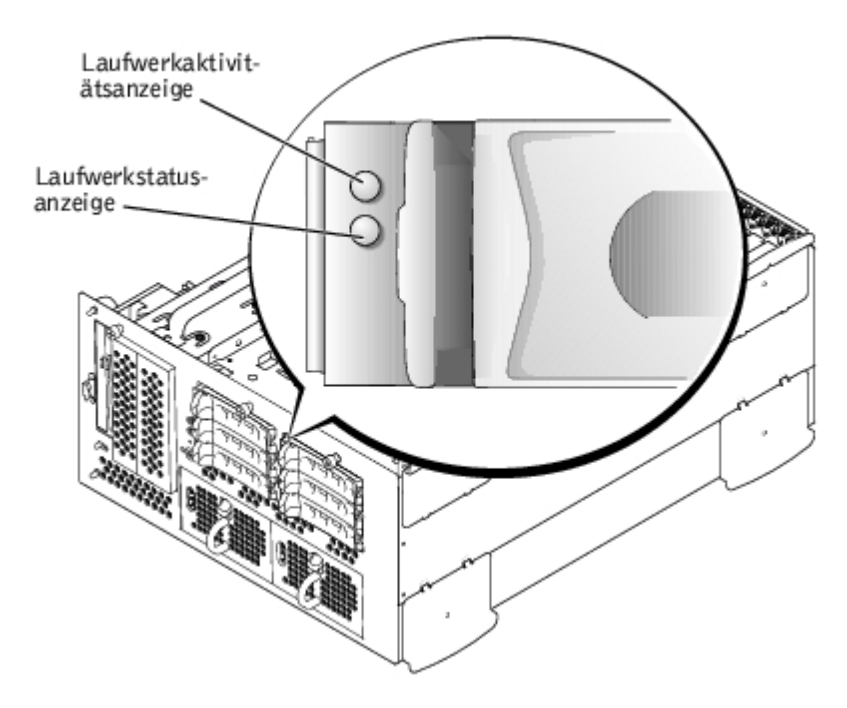

Verschiedene Codes werden angezeigt, wenn Laufwerkereignisse im System auftreten. Im Falle eines Festplattenlaufwerkausfalls wird z. B. der Code "Laufwerkversagen" angezeigt. Wenn das zu entfernende Laufwerk ausgewählt wird, wird der Code "auf den Ausbau vorbereitet" angezeigt. Nach der Installation des Ersatzlaufwerks wird der Code "auf Betrieb vorbereitet, Laufwerk online" angezeigt.

<span id="page-5-0"></span>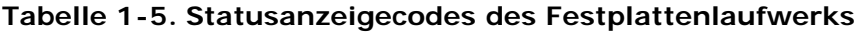

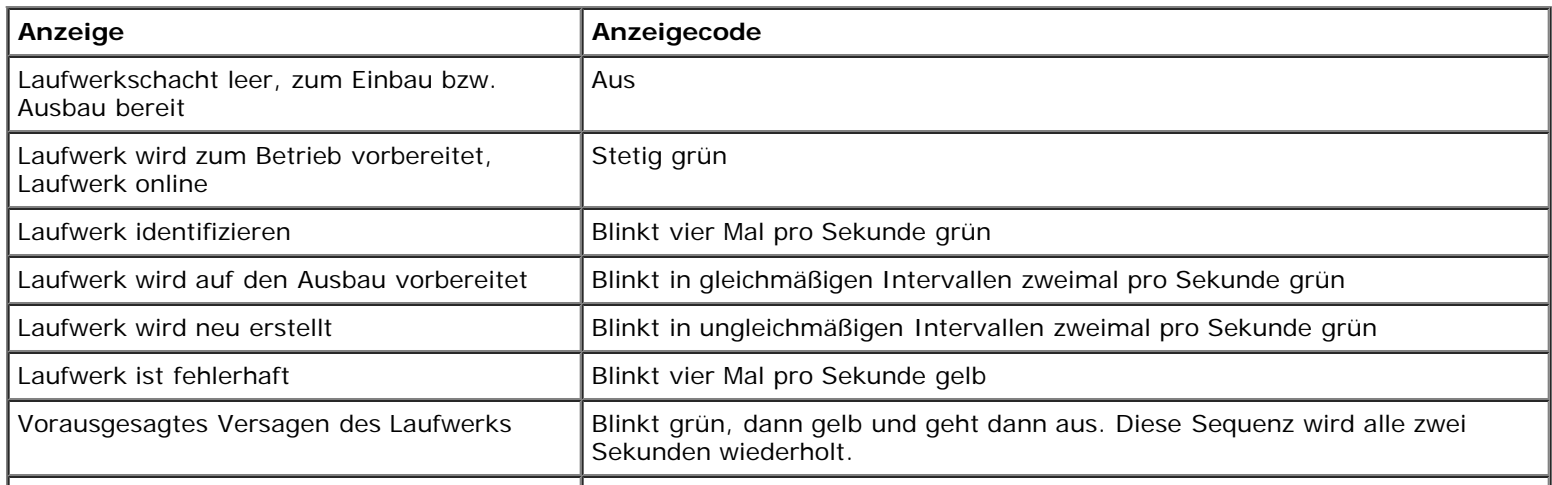

**ANMERKUNG:** Die Laufwerk-Aktivitätsanzeige gibt an, ob das Festplattenlaufwerk auf dem SCSI-Bus aktiv ist. Diese Anzeige wird durch das Festplattenlaufwerk gesteuert.

# <span id="page-6-0"></span>**Rückseitenmerkmale**

[Abbildung](#page-6-1) 1-6 stellt die Rückseitenmerkmale des Systems dar. Bestimmte Informationen über die Anschlüsse an der Rückseite finden Sie unter "[E/A-Schnittstellen und Anschlüsse](#page-23-0)".

# **Abbildung 1-6. Rückseitenmerkmale**

<span id="page-6-1"></span>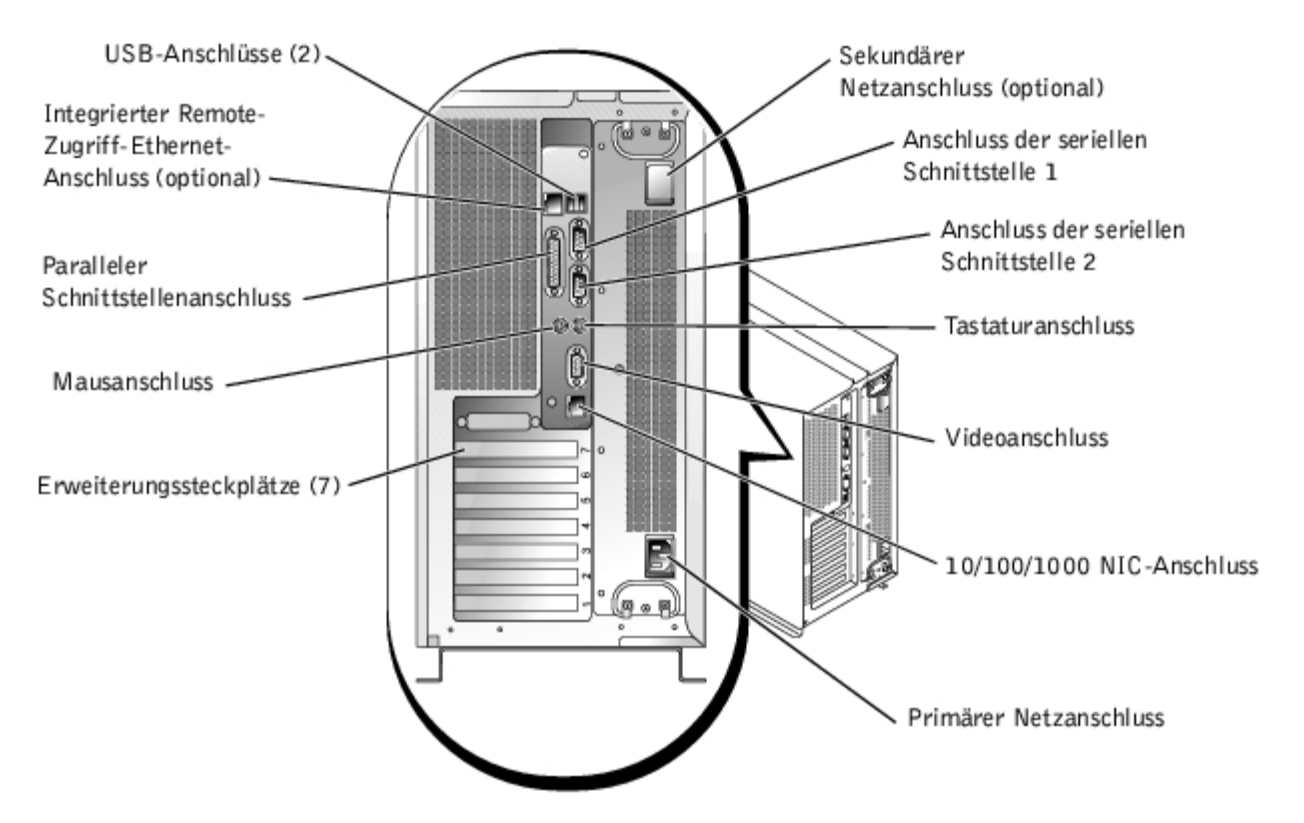

# **NIC-Anzeige**

Jeder NIC an der Rückseite besitzt eine Anzeige, die Informationen zur Netzwerkaktivität und dem Verknüpfungsstatus gibt (siehe [Abbildung](#page-6-2) 1-7). [Tabelle](#page-6-3) 1-6 führt die NIC-Anzeigecodes auf.

# <span id="page-6-2"></span> **Abbildung 1-7. NIC-Anzeigen**

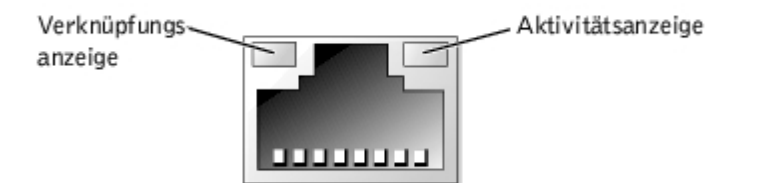

# <span id="page-6-3"></span>**Tabelle 1-6. NIC-Anzeigecodes**

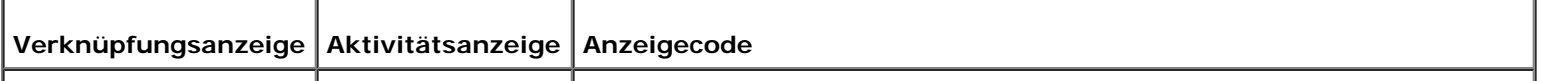

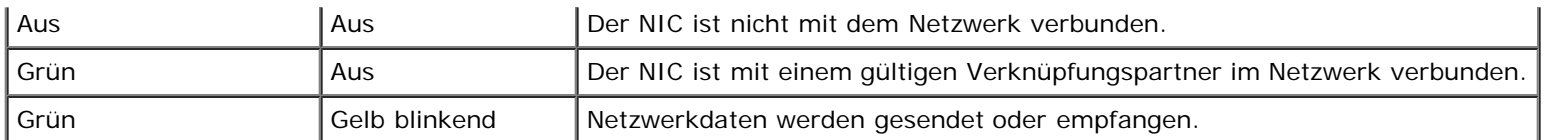

# **Anzeigen des integrierten Remote-Zugriff-Ethernet-Anschlusses (Optional)**

Die Anzeigen des integrierten Remote-Zugriff-Ethernet-Anschlusses auf der Rückseite liefern Informationen über die Netzwerkaktivität und den Verknüpfungsstatus des integrierten Remote-Zugriff-Ethernet-Anschlusses (siehe [Abbildung](#page-7-1) 1-8). In [Tabelle](#page-7-2) 1-7 werden die Anzeigecodes des integrierten Remote-Zugriff-Ethernet-Anschlusses aufgeführt.

# <span id="page-7-1"></span> **Abbildung 1-8. Integrierter Remote-Zugriff-Ethernet-Anschluss**

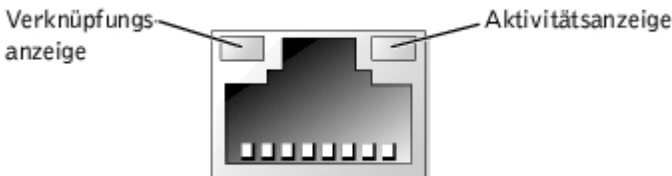

# <span id="page-7-2"></span>**Tabelle 1-7. Integrierter Remote-Zugriff-Ethernet-Anschluss Anzeigecodes**

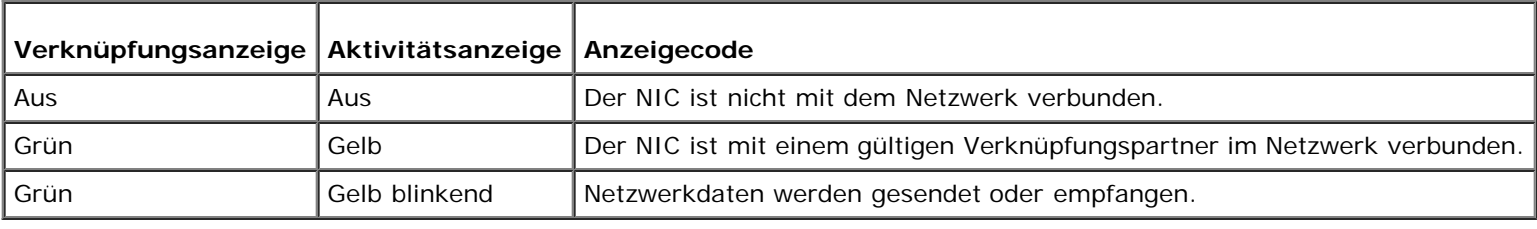

# <span id="page-7-0"></span>**Systemmerkmale**

- Ein oder zwei Intel Xeon-Mikroprozessoren mit 512-KB-Cache.
- SMP, verfügbar auf Systemen mit zwei Xeon-Mikroprozessoren. SMP verbessert die Gesamtsystemleistung erheblich, indem Mikroprozessorvorgänge zwischen den unabhängigen Mikroprozessoren aufgeteilt werden.
- Mindestens 512 MB Systemspeicher. Um weiteren Systemspeicher hinzuzufügen, müssen identische Paare von DDR-SDRAM-DIMMs in den sechs DIMM-Sockeln auf der Systemplatine installiert werden.
- Unterstützung für bis zu acht interne 1-Zoll-Ultra320- oder Ultra160-SCSI-Festplattenlaufwerke.
- Unterstützung für zwei zusätzliche Festplattenlaufwerke im Modulschacht des Systems.
- Unterstützung für RAID-Ebenen 0, 1, 5 und 10.
- Zwei externe 5,25-Zoll-Laufwerkschächte und ein einzelnes, dediziertes 1,44-MB-, 3,5-Zoll-Diskettenlaufwerk.
- Ein IDE-CD-Laufwerk.
- Bis zu zwei hot-plug-fähige 730-W-Netzteile in einer optionalen redundanten 1 + 1-Konfiguration.
- Fünf hot-plug-fähige Systemkühlungslüfter.
- Ein Eingriffsschalter, der der entsprechenden Systemverwaltungssoftware signalisiert, wenn die Blende entfernt wird.

# **Komponenten der Systemplatine**

- Sechs 64-Bit-PCI/PCI-X-Steckplätze und ein 32-Bit-PCI-Steckplatz. In den Steckplätzen können Karten voller Baulänge für 133 MHz, 100 MHz, 66 MHz oder 33 MHz installiert werden.
- Ein integriertes VGA-kompatibles Video-Subsystem mit einem ATI RAGE XL-Video-Controller. Dieses Video-Subsystem enthält einen Videospeicher mit 8 MB SDRAM (nicht aufrüstbar). Die maximale Auflösung beträgt 1600 x 1200 x 16,7 Millionen Farben (ohne Interlace).
- Ein integrierter Dualkanal-Ultra320-SCSI-Host-Adapter.
- Die optionale 1 x 2 Rückwandplatine konfiguriert ID-Nummern und Terminierung an einzelnen Festplattenlaufwerken automatisch, wodurch die Laufwerkinstallation erheblich vereinfacht wird.
- Ein integrierter 10/100/1000-NIC, der eine Ethernet-Schnittstelle darstellt.
- Integrierte Systemverwaltungs-Schaltkreistechnik, die den Betrieb der Systemlüfter sowie die kritischen Systemspannungen und -temperaturen überwacht. Die Systemverwaltungs-Schaltkreistechnik arbeitet zusammen mit der Systemverwaltungssoftware.
- Anschlüsse auf der Rückseite einschließlich Video, Tastatur, Maus, zwei serielle Anschlüsse, zwei USB-Anschlüsse, ein NIC und ein optionaler integrierter Remote-Zugriff-Ethernet-Anschluss.

Weitere Informationen über bestimmte Funktionen finden Sie unter "Technische Daten".

# <span id="page-8-0"></span>**Unterstützte Betriebssysteme**

Das System unterstützt das Betriebssystem Microsoft® Windows®.

# <span id="page-8-1"></span>**Stromschutzgeräte**

Bestimmte Geräte schützen das System vor Störungen, wie z. B. vor Spannungsspitzen und Stromausfällen.

- Steckerleiste Verwendet Überlastungsschalter, um sicherzustellen, dass die Wechselstromlast die Nennbelastung der Steckerleiste nicht überschreitet.
- Überspannungsschutzvorrichtungen verhindern, dass Spannungsspitzen (z. B. während eines Gewitters) durch die Steckdose ins Innere des Systems gelangen. Sie bieten keinen Schutz vor Lichtstärkenreduzierung; diese Situation tritt dann ein, wenn die Spannung um mehr als 20% unter die normale Netzspannungsgrenze fällt.
- Leitungsfilter Hält die Netzstromquellenspannung des Systems auf einem konstanten Wert und bietet Schutz gegen Spannungsabfälle, jedoch nicht gegen vollständige Stromausfälle.
- USV Verwendet Batteriestrom, um das System weiter zu betreiben, wenn der Netzstrom ausgefallen ist. Der Akku wird über den Netzstrom aufgeladen, solange dieser verfügbar ist, und beim Ausfall des Netzstroms kann der Akku das System für eine gewisse Zeit - zwischen 15 Minuten und einer Stunde - mit Strom versorgen. Bei einer USV, die nur 5 Minuten Batteriestrom liefert, kann das System noch heruntergefahren werden. Setzen Sie einen Überspannungsschutz und Steckerleisten mit allen universellen Netzteilen ein und stellen Sie sicher, dass die USV gemäß den UL-Sicherheitsbestimmungen zugelassen wurde.

# <span id="page-8-2"></span>**Weitere nützliche Dokumente**

Das Handbuch *Systeminformationen* enthält wichtige Informationen zu Sicherheits- und Betriebsbestimmungen. Garantiebestimmungen können als separates Dokument beiliegen.

Das *Rack-Installationshandbuch* das mit dem Rack geliefert wurde, beschreibt, wie das System in ein Rack installiert

wird.

- Das Dokument *System einrichten* enthält einen Überblick zum Einrichten des Systems.
- Das *Installations- und Fehlerbehebungshandbuch* beschreibt die Problembehandlung des Systems und wie Systemkomponenten installiert oder ersetzt werden.
- Das *Systemadministrator-Handbuch* enthält Informationen zur Systemkonfiguration, zum Systembetrieb und zur Systemverwaltung.
- Die Dokumentation der Systemverwaltungssoftware beschreibt Funktionen, Anforderungen, Installation und Basisbetrieb der Software.
- Die Dokumentation des Betriebssystem beschreibt, wie die Betriebssystemsoftware installiert (falls erforderlich), konfiguriert und eingesetzt wird.
- Die Dokumentationen jeder separat erworbenen Komponente enthalten Informationen zur Konfiguration und zur Installation dieser Zusatzgeräte.
- Aktualisierungen sind manchmal im Lieferumfang des Systems enthalten, um System- , Software- oder Dokumentationsänderungen zu beschreiben.

**ANMERKUNG:** Lesen Sie diese Aktualisierungen immer zuerst, da sie häufig die Informationen in anderen Ø Dokumenten ungültig machen.

Anmerkungen zur Version oder Infodateien befinden sich möglicherweise mit dem System und enthalten die neuesten Informationen zu technischen Änderungen am System oder erweitertes technisches Referenzmaterial für erfahrene Benutzer oder Techniker.

# <span id="page-9-0"></span>**Wie Sie technische Unterstützung erhalten**

Weitere Informationen für den Fall, dass Sie eines dieser Verfahren nicht verstehen, oder dass das System nicht wie erwartet funktioniert, finden Sie im *Installations- und Fehlerbehebungshandbuch*.

Dell bietet ab sofort Unternehmenstraining und Zertifizierung an. Weitere Informationen finden Sie unter **www.dell.com/training**. Dieser Service wird eventuell nicht an allen Standorten angeboten.

[Zurück zum Inhaltsverzeichnis](#page-0-0)

# <span id="page-10-0"></span>**System-Setup-Programm verwenden**

**Dell™ PowerVault™ 770N NAS-Systeme Benutzerhandbuch**

- System-Setup-Programm aufrufen
- O [Optionen des System-Setup](#page-11-0)
- **[Systemkennwortfunktion verwenden](#page-16-0)**
- **[Setup-Kennwortfunktion verwenden](#page-18-0)**
- **<sup>O</sup>** [Vergessenes Kennwort deaktivieren](#page-19-0)

Bei jedem Einschalten des Systems vergleicht das System die installierte Hardware mit den in einem NVRAM auf der Systemplatine gespeicherten Konfigurationsdaten. Wenn dabei Konflikte auftreten, gibt das System eine oder mehrere Fehlermeldungen aus, die auf die falschen Einstellungen in der Konfigurationsdatei hinweisen. Das System fordert Sie dann auf, zur Änderung der Einstellungen das System-Setup-Programm aufzurufen.

Sie können das System-Setup-Programm für folgende Aufgaben verwenden:

- Zum Ändern der Systemkonfigurationsdaten, nachdem Sie Hardware hinzugefügt, geändert oder vom System entfernt haben
- Zum Einstellen oder Ändern von benutzerspezifischen Optionen wie z. B. Systemdatum und uhrzeit
- Zum Aktivieren oder Deaktivieren beliebiger im System integrierter Geräte

Führen Sie nach dem Einrichten des Systems das System-Setup-Programm aus, damit Sie sich mit den Systemkonfigurationsdaten und optionalen Einstellungen vertraut machen können. Drucken Sie den Inhalt der System-Setup-Bildschirme aus (durch Drücken der Taste <Druck>) oder notieren Sie die Konfigurationsdaten zur späteren Referenz.

# **System-Setup-Programm aufrufen**

**ANMERKUNG:** Um das System-Setup-Programm zu verwenden, schließen Sie eine Tastatur, einen Monitor und eine Ø Maus an das System an, oder verwenden Sie die Konsolenumleitungsfunktion der seriellen Schnittstelle 1 (COM1). Die Position der seriellen Schnittstelle können Sie Abbildung 3-3 entnehmen. Weitere Informationen über Konsolenumleitung finden Sie unter "Konsolenumleitung verwenden".

1. Schalten Sie das System ein.

Wenn das System bereits eingeschaltet ist, muss es aus- und dann wieder eingeschaltet werden.

2. Drücken Sie sofort auf <F2>, nachdem die folgende Meldung in der oberen rechten Ecke des Bildschirms angezeigt wird:

<F2> = System Setup

Sie können auch die Taste <F12> für PXE-Start drücken. PXE-Start erzwingt einen Systemstart vom Netzwerk aus.

Wenn Sie zu lange warten und das Betriebssystem in den Speicher geladen wird, warten Sie, bis der Ladevorgang abgeschlossen ist, fahren Sie dann das System herunter und versuchen Sie es erneut.

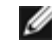

**ANMERKUNG:** Anleitungen zum ordnungsgemäßen Herunterfahren des Systems finden Sie in der Dokumentation zum Betriebssystem.

Das System-Setup-Programm kann außerdem als Reaktion auf bestimmte Fehlermeldungen aufgerufen werden. Siehe "[Auf Fehlermeldungen reagieren](#page-11-1)".

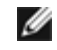

**ANMERKUNG:** Drücken Sie im Programm auf die Taste <F1>, um Hilfe zur Verwendung des System-Setup-Programms zu erhalten.

# <span id="page-11-1"></span>**Auf Fehlermeldungen reagieren**

Notieren Sie Fehlermeldungen, die während des Starts auf dem Bildschirm angezeigt werden. Lesen Sie vor dem Aufrufen des System-Setup-Programms im *Installations- und Fehlerbehebungshandbuch* die Abschnitte "Signaltoncodes des Systems" und "Systemmeldungen". In diesen Abschnitten finden Sie Erläuterungen zu den Meldungen und Vorschläge zum Beheben von Fehlern.

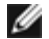

**ANMERKUNG:** Um das System-Setup-Programm zu verwenden und um auf Fehlermeldungen zu reagieren, schließen Sie eine Tastatur, einen Monitor und eine Maus an das System an, oder verwenden Sie die Konsolenumleitungsfunktion des seriellen Schnittstellenanschlusses 1 (COM1). Die Position der seriellen Schnittstelle finden Sie in Abbildung 3-3. Weitere Informationen über Konsolenumleitung finden Sie unter "Konsolenumleitung verwenden".

**ANMERKUNG:** Es ist normal, wenn beim ersten Starten des Systems nach der Installation einer Speicheraufrüstung eine Meldung ausgegeben wird. Lesen Sie in diesem Fall nicht die Abschnitte "Signaltoncodes des Systems" und "Systemmeldungen". Lesen Sie statt dessen die Anleitungen unter "Speicher hinzufügen" im *Installations- und Fehlerbehebungshandbuch*.

Wenn die Option besteht, entweder die Taste <F1> zum Fortfahren oder die Taste <F2> zum Ausführen des System-Setup-Programms zu drücken, drücken Sie die Taste <F2>.

# **System-Setup-Programm verwenden**

[Tabelle](#page-11-2) 2-1 zeigt die Tasten zum Anzeigen und Ändern der Einstellungen der System-Setup-Bildschirme und zum Beenden des Programms.

# <span id="page-11-2"></span>**Tabelle 2-1. System-Setup-Steuertasten**

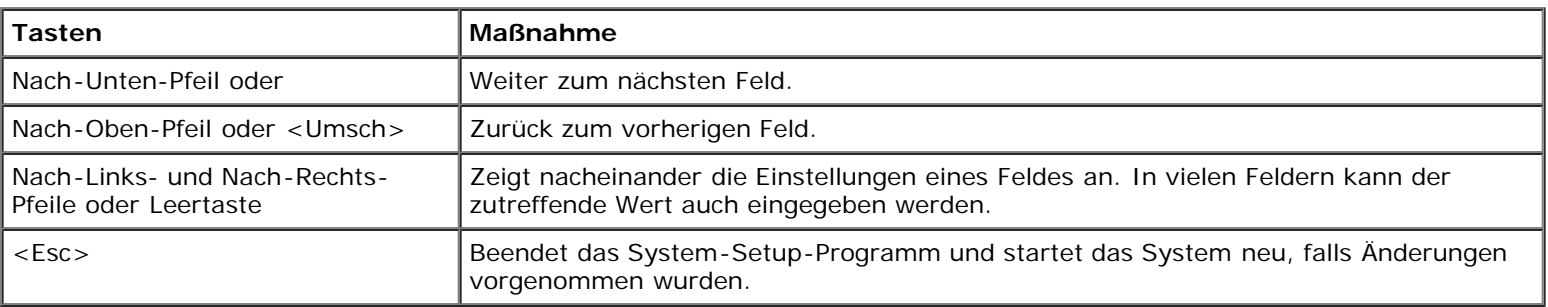

Bei den meisten Optionen werden die Änderungen aufgezeichnet, aber erst beim nächsten Systemstart wirksam. Für einige Optionen (wie im Hilfebereich angemerkt) werden Änderungen sofort wirksam.

# <span id="page-11-0"></span>**Optionen des System-Setup**

In den folgenden Abschnitten werden die Optionen auf dem System-Setup-Bildschirm erklärt.

# **Hauptfenster**

Wenn das System-Setup-Programm ausgeführt wird, wird der Haupt-Programmbildschirm eingeblendet (siehe [Abbildung](#page-10-0) 2- $1$ ).

# **Abbildung 2-1. Hauptbildschirm des System-Setup**

Dell Computer Corporation (www.dell.com) - PowerVault 770N Intel® Xeon<sup>m</sup> Processor BIOS Version: XXX Processor Speed: 1800 MHz Service Tag : XXXXX 0S Install Mode CPU Information  $\texttt{Root} \texttt{Sequence} \texttt{........}\texttt{........}\texttt{if} \texttt{RMTER} > \texttt{Hard-Disk} \texttt{Dirive} \texttt{Sequence} \texttt{........}\texttt{if} \texttt{if} \texttt{RFTER} > \texttt{if} \texttt{if} \texttt{RFTER} \texttt{if} \texttt{if} \texttt{RFTER} \texttt{if} \texttt{if} \texttt{if} \texttt{RFTER} \texttt{if} \texttt{if} \texttt{if} \texttt{if} \texttt{if} \texttt{if} \texttt{if} \texttt{if} \texttt{if} \texttt{if} \texttt{if} \texttt{$ Integrated Devices PCI IRQ Assignment PCI-X Slot Information ................................ < ENTER> Report Keyboard Errors ............................. Report Up, Down Arrow to select | SPACE, +, - to change | ESC to exit |  $F1 = HELP$ 

Die folgenden Optionen und Informationsfelder werden auf dem Hauptbildschirm des **System-Setup** eingeblendet:

- **System Time (Systemzeit)** Setzt die interne Systemuhr zurück.
- **System Date (Systemdatum)** Setzt das Datum im systeminternen Kalender zurück.
- **Diskette Drive A: (Diskettenlaufwerk A:)** Zeigt einen Bildschirm an, in dem der Diskettenlaufwerktyp für das System ausgewählt werden kann.
- **System Memory (Systemspeicher)** Zeigt die Größe des Systemspeichers an. Diese Option besitzt keine Einstellungen, die vom Benutzer ausgewählt werden können.
- **Video Memory (Videospeicher)** Zeigt die Größe des Videospeichers an. Diese Option besitzt keine Einstellungen, die vom Benutzer ausgewählt werden können.
- **OS Install Mode (Betriebssystem-Installationsmodus)** Legt die maximale für das Betriebssystem verfügbare Speichergröße fest. **On (Ein)** - Legt die maximale für das Betriebssystem verfügbare Speichergröße auf 256 MB fest. Wenn **Off (Aus)** (Standardeinstellung) eingestellt ist, steht dem Betriebssystem der gesamte Systemspeicher zur Verfügung. Bestimmte Betriebssysteme können nicht installiert werden, wenn das System einen Systemspeicher von mehr als 2 GB besitzt. Stellen Sie diese Option für die Installation des Betriebssystems auf **Ein** und nach der Installation auf **Aus**.
- **CPU Information (CPU-Informationen)** Zeigt Informationen über den Mikroprozessorbus und die Mikroprozessoren an. Aktiviert oder deaktiviert den logischen Prozessor.
- **Boot Sequence (Startsequenz)** Zeigt den Bildschirm **Startsequenz** an, der weiter hinten in diesem Abschnitt behandelt wird.
- **Hard-Disk Drive Sequence (Festplattenlaufwerksequenz)** Zeigt den Bildschirm **Festplattenlaufwerksequenz** an, der weiter hinten in diesem Abschnitt behandelt wird.
- **Integrated Devices (Integrierte Geräte)** Zeigt den Bildschirm Integrierte Geräte an, der weiter hinten in diesem Abschnitt behandelt wird.
- **PCI IRQ Assignment (PCI-IRQ-Zuweisung)** Zeigt einen Bildschirm an, in dem die IRQ geändert werden kann, die jedem der integrierten Geräte auf dem PCI-Bus zugewiesen ist, sowie für alle installierten Erweiterungskarten, die eine IRQ benötigen.
- **PCI-X Slot Information (PCI-X-Steckplatzinformationen)** Zeigt ein Menü der vier auswählbaren Felder an:

**PCIX-Bus 1 PCIX-Bus 2**, **PCIX-Bus 3** und **PCIX-Bus 4**. Durch die Auswahl eines dieser Felder werden folgende Informationen für den ausgewählten PCI-X-Bus angezeigt:

- Ob der/die PCI-X-Steckplatz/Steckplätze für den Bus belegt ist/sind.
- Die Betriebsfrequenz des Steckplatzes für belegte PCI-X-Steckplätze. Die maximale Betriebsfrequenz des Steckplatzes für nicht belegte Steckplätze.
- Der Betriebsmodus des Steckplatzes für belegte PCI-X-Steckplätze (PCI oder PCI-X). Der mögliche Betriebsmodus des Steckplatzes für nicht belegte Steckplätze.
- **Console Redirection (Konsolenumleitung)** Zeigt einen Bildschirm an, in dem die Konsolenumleitung konfiguriert werden kann, die später in diesem Abschnitt beschrieben wird. Weitere Informationen über die Verwendung der Konsolenumleitung finden Sie im Anhang C unter "Konsolenumleitung verwenden".
- **System Security (Systemsicherheit)** Zeigt einen Bildschirm an, in dem die Systemkennwort- und Setup-Kennwortfunktionen konfiguriert werden können. Weitere Informationen finden Sie unter "[Systemkennwortfunktion](#page-16-0) [verwenden](#page-16-0)" und "[Setup-Kennwortfunktion verwenden"](#page-18-0).
- **Keyboard Numlock (Num-Taste)** Bestimmt, ob das System auf Tastaturen mit 101 oder 102 Tasten mit aktivierter Num-Taste startet (nicht bei Tastaturen mit 84 Tasten).
- **Report Keyboard Errors (Tastaturfehler melden)** aktiviert oder deaktiviert die Anzeige von Tastaturfehlern während des POST. Diese Option ist bei Systemen nützlich, die als selbststartende Server oder Host-Systeme betrieben werden und an denen permanent keine Tastatur angeschlossen ist. Wenn in diesen Fällen **Do Not Report (Nicht melden)** ausgewählt wird, werden alle Fehlermeldungen in Bezug auf Tastatur oder Tastatur-Controller während des POST unterdrückt. Die Funktion der Tastatur selbst bleibt von dieser Einstellung unberührt, wenn die Tastatur am System angeschlossen ist.
- **Asset Tag (Systemkennnummer)** Zeigt die vom Benutzer programmierbare Systemkennnummer für das System an, falls eine Systemkennnummer zugewiesen ist. Weitere Informationen über das Dienstprogramm Systemkennnummer finden Sie auf der *Resource*-CD.

# **Bildschirm Startsequenz**

Die Optionen auf dem Bildschirm **Startsequenz** legen die Reihenfolge fest, in der das System nach den Startgeräten sucht, die während des Systemstarts geladen werden müssen. Verfügbare Optionen sind Diskettenlaufwerk, CD-Laufwerk, Netzwerk und Festplattenlaufwerke. Ein Gerät kann aktiviert oder deaktiviert werden, indem Sie es auswählen und die Leertaste drücken. Um die Suchreihenfolge für die Geräte zu ändern, verwenden Sie die Tasten <+> und <->.

# **Bildschirm Festplattenlaufwerksequenz**

Die Optionen im Bildschirm **Festplattenlaufwerksequenz** legen die Reihenfolge fest, in der das System die Festplattenlaufwerke nach den Dateien durchsucht, die während des Systemstarts geladen werden müssen. Die Auswahlmöglichkeiten richten sich nach den im System installierten Festplattenlaufwerken. Um die Suchreihenfolge für die Geräte zu ändern, verwenden Sie die Tasten <+> und <->. Drücken Sie <Eingabe>, um die Auswahl zu bestätigen.

**HINWEIS:** Obwohl die Geräte-Suchreihenfolge auf dem Bildschirm **Festplattenlaufwerksequenz** geändert und das Startlaufwerk ausgewählt werden kann, empfiehlt Dell, die Standardreihenfolge auf dem Bildschirm **Festplattenlaufwerksequenz** nicht zu verändern.

# **Bildschirm Integrierte Geräte**

Dieser Bildschirm wird zur Konfiguration der folgenden Geräte verwendet:

**Embedded RAID controller (Integrierter RAID-Controller)** — Beide Kanäle A und B besitzen dieselben Einstellungen. Die konfigurierbaren Optionen unterscheiden sich, abhängig vom Typ der im System installierten ROMB-Karte.

Die ROMB-Karte ist für die RAID-Funktionalität standardmäßig auf **RAID Enabled (RAID aktiviert)** gesetzt. Deaktivieren Sie die RAID-Funktionalität nicht.

**HINWEIS:** Wenn die RAID-Funktionalität des Systems deaktiviert wird, gehen alle Daten verloren.

- **IDE CD-ROM Controller (IDE-CD-ROM-Controller)** Konfiguriert den Integrierten IDE-Controller. Wenn die Option auf **Auto (Autom.)** gesetzt ist, wird jeder Kanal des integrierten IDE-Controllers aktiviert, falls IDE-Geräte mit dem Kanal verbunden sind und kein externer IDE-Controller erkannt wird. Ansonsten wird der Kanal deaktiviert.
- **Diskette Controller (Disketten-Controller)** Aktiviert oder deaktiviert den Diskettenlaufwerk-Controller des Systems. Wenn **Autom.** (Standardeinstellung) gewählt wurde, schaltet das System den Controller falls nötig für eine in einem Erweiterungssteckplatz installierte Controller-Karte aus. Das Laufwerk kann auch für "Nur-Lesen" eingestellt werden. Bei der Einstellung "Nur-Lesen" kann mit dem Laufwerk nicht auf eine Diskette geschrieben werden.
- **USB Controller (USB-Controller)** Ermöglicht die Aktivierung der USB-Schnittstellen mit BIOS-Unterstützung, die Aktivierung der USB-Schnittstellen ohne BIOS-Unterstützung oder die Deaktivierung der USB-Schnittstellen des Systems. Durch die Deaktivierung der USB-Schnittstellen werden Systemressourcen für andere Geräte freigegeben.
- **Embedded 10/100/1000 NIC (Integrierter 10/100/1000-NIC)** Aktiviert oder deaktiviert den integrierten NIC des Systems. Die Optionen sind **Enabled without PXE (Aktiviert ohne PXE)**, **Enabled with PXE (Aktiviert mit PXE)** und **Disabled (Deaktiviert)**. PXE-Unterstützung ermöglicht dem System, vom Netzwerk aus zu starten. Änderungen werden mit dem nächsten Systemneustart in Kraft gesetzt.
- **MAC Address (MAC-Adresse)** Zeigt die MAC-Adresse des 10/100/1000-NICs an, die vom entsprechenden integrierten NIC verwendet wird. Dieses Feld besitzt keine Einstellungen, die vom Benutzer ausgewählt werden können.
- **Serial Port (Serielle Schnittstelle) (1 und 2)** Konfiguriert die integrierten seriellen Schnittstellen des Systems. Wenn die Option auf **Autom.** gesetzt ist, weist die integrierte Schnittstelle automatisch die nächste verfügbare Schnittstelle zu. Die serielle Schnittstelle 1 versucht, COM1 zu verwenden und dann COM3. Die serielle Schnittstelle 2 versucht, COM2 zu verwenden und dann COM4. Wenn beide Adressen für eine bestimmte Schnittstelle in Verwendung sind, wird die Schnittstelle deaktiviert.

Wenn die serielle Schnittstelle auf **Autom** gesetzt und eine Erweiterungskarte mit einer Schnittstelle hinzugefügt wird, die dieselbe Bezeichnung hat, adressiert das System die integrierte Schnittstelle automatisch zur nächsten verfügbaren Schnittstellenbezeichnung mit derselben IRQ-Einstellung um.

**Parallel Port (Parallele Schnittstelle)** — Ermöglicht die Auswahl der Adresse für die parallele Schnittstelle. Die Standardadresse ist 378h.

Das System deaktiviert die integrierte parallele Schnittstelle automatisch, falls eine Erweiterungskarte mit einer parallelen Schnittstelle an derselben Adresse ermittelt wird.

- **Parallel Port Mode (Paralleler Schnittstellenmodus)** Wechselt beim parallelen Schnittstellen-Betriebsmodus zwischen AT-Modus und PS/2-Modus. Im AT-Modus kann die integrierte parallele Schnittstelle Daten nur an ein angeschlossenes Gerät ausgeben. Im PS/2-Modus kann die integrierte parallele Schnittstelle Daten sowohl empfangen als auch ausgeben.
- **Speaker (Lautsprecher)** Schaltet den integrierten Lautsprecher auf **Ein** (Standardeinstellung) oder auf **Aus**. Änderungen an dieser Option werden sofort wirksam, d. h. ein Neustart des Systems ist nicht erforderlich.

# **Bildschirm Systemsicherheit**

Die folgenden Sicherheitsfunktionen können über den Bildschirm **Systemsicherheit** eingestellt werden:

**Password Status (Kennwortstatus)** — Wenn **Setup Password (Setup-Kennwort)** auf **Enabled (Aktiviert)** gesetzt ist, kann das Systemkennwort beim Systemstart nicht geändert oder deaktiviert werden.

Zum Entsperren des Systemkennworts muss zuerst ein Setup-Kennwort in der Option **Setup-Kennwort** vergeben und dann die Option **Kennwortstatus** zu **Locked (Gesperrt)** geändert werden. In diesem Zustand kann das Systemkennwort nicht durch die Option **System Password (Systemkennwort)** geändert und beim Systemstart durch Drücken von <Strg><Eingabe> nicht deaktiviert werden.

Zum Entsperren des Systemkennworts muss zuerst ein Setup-Kennwort in der Option **Setup-Kennwort** eingegeben und dann die Option **Kennwortstatus** zu **Unlocked (Nicht gesperrt)** geändert werden. In diesem Zustand kann das Systemkennwort beim Systemstart durch Drücken von <Strg><Eingabe> geändert und dann mit der Option **Systemkennwort** deaktiviert werden.

**Setup-Kennwort** — Ermöglicht die Einschränkung des Zugriffs auf das System-Setup-Programm in der Weise, wie der Zugriff auf das System durch die Systemkennwortfunktion eingeschränkt ist.

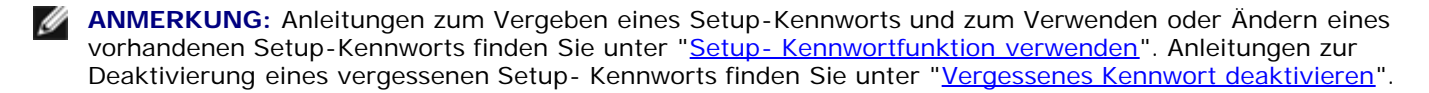

**Systemkennwort** — Zeigt den aktuellen Status der Kennwortsicherheitsfunktion im System an und ermöglicht die Vergabe und Bestätigung eines neuen Systemkennworts.

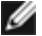

**ANMERKUNG:** Anleitungen zum Vergeben eines Systemkennworts und zum Verwenden oder Ändern eines vorhandenen Systemkennworts finden Sie unter "[Systemkennwortfunktion verwenden"](#page-16-0). Anleitungen zum Deaktivieren eines vergessenen Systemkennworts finden Sie unter "[Vergessenes Kennwort deaktivieren"](#page-19-0).

**Front-Bezel Chassis Intrusion (Gehäuseeingriff der Frontverkleidung)** — Über die Auswahl dieses Feldes kann die Funktion Gehäuseeingrifferkennung aktiviert oder deaktiviert werden.

**ANMERKUNG:** Das System kann auch weiterhin mit dem Netzschalter eingeschaltet werden, wenn die Option **Powerbutton (Netzschalter)** auf **Deaktiviert** gesetzt ist.

- **Netzschalter** Wenn diese Option auf **Aktiviert** gesetzt ist, kann das System mit dem Netzschalter ausgeschaltet oder heruntergefahren werden, falls ein Betriebssystem verwendet wird, das mit der ACPI-Spezifikation konform ist. Wenn auf dem System kein ACPI-konformes Betriebssystem ausgeführt wird, wird der Strom sofort nach Drücken des Netzschalters ausgeschaltet. Wenn diese Option auf **Deaktiviert** gesetzt wird, kann das System nicht mit dem Netzschalter ausgeschaltet werden und es können keine anderen Systemereignisse durchgeführt werden.
- **HINWEIS:** Die NMI-Taste sollte nur dann verwendet werden, wenn Sie ein qualifizierter Mitarbeiter des Supports dazu auffordert oder wenn die Dokumentation zum Betriebssystem die Verwendung vorsieht. Durch Drücken dieser Taste wird das Betriebssystem angehalten und ein Diagnosebildschirm angezeigt.
	- **NMI Button (NMI-Taste)** Schaltet die NMI-Funktion **Ein** oder **Aus**.

# **Bildschirm Konsolenumleitung**

Dieser Bildschirm wird zur Konfiguration der Konsolenumleitungsfunktion verwendet:

**ANMERKUNG:** Es wird empfohlen, die Standardeinstellungen der Konsolenumleitung nicht zu ändern.

- **Console Redirection (Konsolenumleitung)** Schaltet die Konsolenumleitungsfunktion **Ein** (Standardeinstellung) oder **Aus**.
- **Remote-Terminal Type (Typ des Remote-Terminals)** Ermöglicht die Auswahl von **VT 100/VT 220** (Standardeinstellung) oder **ANSI**.
- **Redirection after Boot (Umleitung nach Start)** Aktiviert (Standardeinstellung) oder deaktiviert die Konsolenumleitung nach einem Neustart des Systems.

# **Bildschirm Beenden**

Wenn Sie <Esc> drücken, um das System-Setup-Programm zu beenden, zeigt der Bildschirm **Exit (Beenden)** folgende Wahlmöglichkeiten an:

- Save Changes and Exit (Änderungen speichern und Beenden)
- Discard Changes and Exit (Änderungen verwerfen und Beenden)
- Return to Setup (Zum Setup zurückkehren)

# <span id="page-16-0"></span>**Systemkennwortfunktion verwenden**

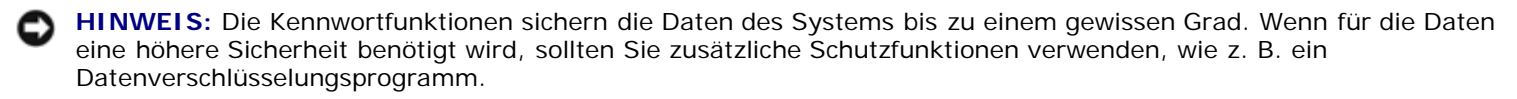

**ANMERKUNG:** Dell empfiehlt, das Systemkennwort auf **Not Enabled (Nicht aktiviert)** (Standardeinstellung) eingestellt zu lassen. Wenn die Option **Systemkennwort** beim Betrieb des Systems in der Headless-Konfiguration auf **Aktiviert** gesetzt ist, kann kein Systemkennwort eingegeben werden, um das System neu zu starten.

**ANMERKUNG:** Um das System-Setup-Programm zu verwenden, schließen Sie eine Tastatur, einen Monitor und eine Maus an das System an, oder verwenden Sie die Konsolenumleitungsfunktion des seriellen Schnittstellenanschlusses 1 (COM1). Die Position der seriellen Schnittstelle finden Sie in Abbildung 3-3. Weitere Informationen über Konsolenumleitung finden Sie unter "Konsolenumleitung verwenden".

Das System wird mit deaktivierter Systemkennwortfunktion geliefert. Wenn die Systemsicherheit wichtig ist, sollte das Dell System ausschließlich unter Systemkennwortschutz betrieben werden.

Bei jedem Aufruf des System-Setup-Programms kann ein Systemkennwort vergeben werden. Nach Vergabe eines Systemkennworts haben nur noch autorisierte Personen vollen Zugriff auf die Systemfunktionen.

Ist die Option **Systemkennwort** auf **Aktiviert** gesetzt, fordert das System unmittelbar nach dem Systemstart zur Eingabe des Systemkennworts auf.

Zur Änderung eines bestehenden Systemkennworts müssen Sie das Kennwort kennen (siehe "[Vorhandenes Systemkennwort](#page-17-0) [löschen oder ändern"](#page-17-0)). Wenn Sie ein Systemkennwort vergeben und anschließend vergessen, muss ein ausgebildeter Servicetechniker die Systemabdeckung abnehmen und eine Jumper-Stellung verändern, um die Systemkennwortfunktion zu deaktivieren (siehe "[Vergessenes Kennwort deaktivieren"](#page-19-0)). Beachten Sie, dass so gleichzeitig das Setup-Kennwort gelöscht wird.

**HINWEIS:** Wenn das System unbeaufsichtigt und ohne Systemkennwort betrieben wird oder wenn das System nicht abgeschlossen ist, so dass jemand durch Ändern einer Jumper-Stellung das Kennwort deaktivieren kann, haben auch Unberechtigte Zugriff auf die Daten, die auf dem Festplattenlaufwerk gespeichert sind.

# <span id="page-16-1"></span>**Systemkennwort vergeben**

Bevor Sie ein Systemkennwort vergeben können, muss das System-Setup-Programm aufgerufen und die Option **Systemkennwort** überprüft werden.

Wenn ein Systemkennwort vergeben wurde, steht die Einstellung für die Option **Systemkennwort** auf **Aktiviert**. Wenn die Option **Kennwortstatus** auf **Nicht gesperrt** gesetzt ist, kann das Systemkennwort geändert werden. Wenn die Option **Kennwortstatus** auf **Gesperrt** gesetzt ist, kann das Systemkennwort nicht geändert werden. Wenn die Systemkennwortfunktion durch eine Jumper-Stellung auf der Systemplatine deaktiviert ist, ist die angezeigte Einstellung **Deaktiviert**, und ein Systemkennwort kann weder geändert noch neu eingegeben werden.

Wenn noch kein Systemkennwort vergeben und der Kennwort-Jumper auf der Systemplatine auf Aktiviert (Standardeinstellung) gesetzt ist, steht die Option **Systemkennwort** auf **Nicht aktiviert** und das Feld **Kennwortstatus** ist **Nicht gesperrt**. Um ein Systemkennwort zu vergeben, führen Sie folgende Schritte durch:

- 1. Stellen Sie sicher, dass die Option **Kennwortstatus** auf **Nicht gesperrt** gesetzt ist.
- 2. Markieren Sie die Option **Systemkennwort** und drücken Sie <Eingabe>.
- 3. Geben Sie das neue Systemkennwort ein.

Es darf bis zu 32 Zeichen lang sein.

Nach jeder Eingabe eines Zeichens (bzw. der Leertaste für eine Leerstelle) erscheint ein Platzhalter im Feld.

Die Kennwortfunktion erkennt Tasten durch deren Position auf der Tastatur und unterscheidet nicht zwischen Groß- und Kleinschreibung. Befindet sich z. B. im Kennwort ein *M*, ist sowohl *M* als auch *m* zulässig. Bestimmte Tastenkombinationen sind nicht zulässig. Wenn Sie eine dieser Kombinationen eingeben, ertönt ein Signalton aus dem

Systemlautsprecher. Um bei der Eingabe des Kennworts ein Zeichen zu löschen, drücken Sie auf die <Rücktaste> oder die Nach-Links-Taste.

**ANMERKUNG:** Um das Feld ohne Vergabe eines Systemkennworts zu verlassen, drücken Sie auf die Taste <Eingabe>, um zu einem anderen Feld zu wechseln oder drücken Sie zu einem beliebigen Zeitpunkt vor dem Ausführen von Schritt 5 auf die Taste <Esc>.

- 4. Drücken Sie auf <Eingabe>.
- 5. Zum Bestätigen des Kennworts geben Sie es ein zweites Mal ein und drücken dann <Eingabe>.

Die Option **Systemkennwort** ändert sich nach **Aktiviert**. Das Systemkennwort ist nun vergeben. Beenden Sie das System-Setup-Programm und nehmen Sie die Arbeit auf.

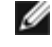

**ANMERKUNG:** Der Kennwortschutz wird erst mit dem nächsten Systemneustart durch Aus- und wieder Einschalten des Systems wirksam.

# **System über das Systemkennwort sichern**

Bei jedem Einschalten oder Neustart des Systems über die Tastenkombination <Strg><Alt><Entf> wird die folgende Eingabeaufforderung eingeblendet, wenn die Option **Kennwortstatus** auf **Nicht gesperrt** gesetzt ist:

Type in the password and... -- press <ENTER> to leave password security enabled. (Geben Sie das Kennwort<br>ein und... -- drücken Sie <EINGABE>, um die Kennwortsicherheit aktiviert zu lassen.) -- press<br><CTRL><ENTER> to disabl

Wenn die Option **Kennwortstatus** auf **Gesperrt** gesetzt ist, wird die folgende Eingabeaufforderung eingeblendet:

Type the password and press <Enter>. (Geben Sie das Kennwort ein und drücken Sie auf <Eingabe>.)

Nach Eingabe des richtigen Systemkennworts und Drücken von <Eingabe> schließt das System die Startsequenz ab und Sie können wie gewohnt mit der Tastatur oder Maus arbeiten.

**ANMERKUNG:** Wenn Sie ein Setup-Kennwort vergeben haben (siehe "[Setup- Kennwortfunktion verwenden"](#page-18-0)), übernimmt das System das Setup-Kennwort als alternatives Systemkennwort.

Wurde ein falsches oder unvollständiges Systemkennwort eingegeben, erscheint folgende Meldung auf dem Bildschirm:

\*\* Incorrect password. \*\* (\*\* Falsches Kennwort. \*\*)

Enter password: (Kennwort eingeben:)

Wird wiederum ein falsches oder unvollständiges Systemkennwort eingegeben, erscheint die gleiche Meldung.

Nach drei aufeinanderfolgenden Versuchen mit einem fehlerhaften oder unvollständigen Systemkennwort wird die folgende Meldung ausgegeben:

\*\* Incorrect password. \*\* (\*\* Falsches Kennwort. \*\*) Number of unsuccessful password attempts: (Anzahl der fehlgeschlagenen Kennwortversuche): 3 System halted! Must power down. (Systemoperationen gestoppt! System wird heruntergefahren.)

Die angezeigte Zahl fehlerhafter Versuche, das korrekte Systemkennwort einzugeben, weist auf mögliche nicht autorisierte Systemzugriffe hin.

Selbst nach dem erneuten Einschalten des Systems wird die vorherige Meldung bei jeder erneuten falschen oder unvollständigen Eingabe des Systemkennworts ausgegeben.

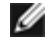

**ANMERKUNG:** Die Option **Kennwortstatus** kann zusammen mit den Optionen **Systemkennwort** und **Setup-Kennwort** eingesetzt werden, um weiteren Schutz des Systems vor unerlaubtem Zugriff zu bieten.

# <span id="page-17-0"></span>**Vorhandenes Systemkennwort löschen oder ändern**

1. Wenn Sie dazu aufgefordert werden, drücken Sie die Tastenkombination <Strg><Eingabe>, um das vorhandene Systemkennwort zu deaktivieren, und nicht <Eingabe>, um mit dem normalen Systembetrieb fortzufahren.

Wenn Sie zur Eingabe des Setup-Kennworts aufgefordert werden, müssen Sie eventuell mit dem Netzwerkadministrator Kontakt aufnehmen, um das Setup-Kennwort zu erhalten.

- 2. Rufen Sie das System-Setup-Programm auf, indem Sie während des POST die Taste <F2> drücken.
- 3. Wählen Sie das Bildschirmfeld **Systemsicherheit**, um zu überprüfen, ob die Option **Kennwortstatus** auf **Nicht gesperrt** gesetzt ist.
- 4. Geben Sie bei entsprechender Aufforderung das Systemkennwort ein.
- 5. Bestätigen Sie, dass **Nicht aktiviert** für die Option **Systemkennwort** angezeigt wird.

Falls **Nicht aktiviert** für die Option **Systemkennwort** angezeigt wird, wurde das Systemkennwort gelöscht. Wenn Sie ein neues Kennwort vergeben wollen, fahren Sie mit Schritt 6 fort. Wenn **Nicht aktiviert** nicht für die Option Systemkennwort angezeigt wird, drücken Sie die Tastenkombination <Alt><br />b>, um das System neu zu starten, und wiederholen Sie dann die Schritte 2 bis 5.

6. Zum Vergeben eines neuen Kennworts folgen Sie dem Verfahren unter "[Systemkennwort vergeben](#page-16-1)".

# <span id="page-18-0"></span>**Setup-Kennwortfunktion verwenden**

Das System wird mit deaktivierter Setup-Kennwortfunktion geliefert. Wenn die Systemsicherheit wichtig ist, sollte das System mit aktivierter Setup-Kennwortfunktion betrieben werden.

Bei jedem Gebrauch des System-Setup-Programms kann ein Setup-Kennwort vergeben werden. Nach Vergabe eines Setup-Kennworts haben nur noch Anwender vollen Zugriff auf das System-Setup-Programm, denen das Kennwort bekannt ist.

Zur Änderung eines vorhandenen Setup-Kennworts muss das Setup-Kennwort bekannt sein (siehe "[Vorhandenes Setup-](#page-19-1)[Kennwort löschen oder ändern](#page-19-1)"). Wenn Sie das Setup-Kennwort einmal vergessen haben, können Sie weder mit dem System arbeiten noch Einstellungen im System-Setup-Programm ändern, bis das Systemgehäuse von einem ausgebildeten Service-Techniker geöffnet, die Kennwort-Jumper-Stellung auf der Systemplatine neu gesetzt und die bestehenden Kennwörter gelöscht sind. Dieses Verfahren wird im *Installations- und Fehlerbehebungshandbuch* beschrieben.

# <span id="page-18-1"></span>**Setup-Kennwort vergeben**

Ein Setup-Kennwort kann nur vergeben (oder geändert) werden, wenn die Option **Setup-Kennwort** auf **Nicht aktiviert** gesetzt ist. Markieren Sie zum Vergeben eines Setup-Kennworts die Option **Setup-Kennwort** und drücken Sie die Taste **+** oder **-**. Das System fordert Sie dazu auf, das Kennwort einzugeben und zu bestätigen. Bei Eingabe eines ungültigen Zeichens ist ein Signalton zu hören.

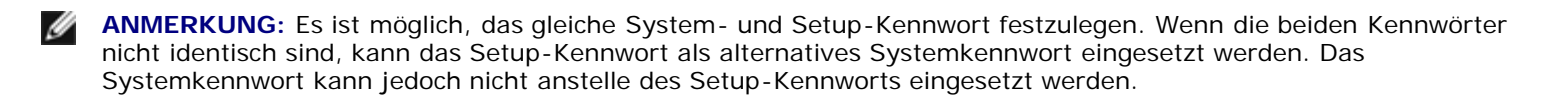

Nach dem Überprüfen des Kennworts wechselt die Einstellung **Setup-Kennwort** nach **Aktiviert**. Beim nächsten Aufruf des System-Setup-Programms fordert Sie das System zur Eingabe des Setup-Kennworts auf.

Änderungen der Option **Setup-Kennwort** werden sofort wirksam (das System muss nicht neu gestartet werden).

# **Betrieb mit aktiviertem Setup-Kennwort**

Wenn die Option **Setup-Kennwort** auf **Aktiviert** gesetzt ist, muss zuerst das korrekte Setup-Kennwort eingegeben werden, bevor die meisten Optionen des System-Setup bearbeitet werden können. Wenn Sie das System-Setup-Programm starten, fordert Sie das Programm zur Eingabe des Kennworts auf.

Nach drei aufeinanderfolgenden fehlerhaften Versuchen erlaubt das System lediglich die Anzeige der System-Setup-Bildschirme, nicht jedoch das Ändern der Optionen, mit folgender Ausnahme: Wenn **Systemkennwort** nicht auf **Aktiviert** gesetzt ist und nicht über die Option **Kennwortstatus** gesperrt ist, können Sie ein Systemkennwort vergeben (es ist jedoch nicht möglich, ein vorhandenes Systemkennwort zu deaktivieren oder zu ändern).

**ANMERKUNG:** Die Option **Kennwortstatus** kann zusammen mit der Option **Setup- Kennwort** verwendet werden,

um das Systemkennwort vor unbefugten Änderungen zu schützen.

# <span id="page-19-1"></span>**Vorhandenes Setup-Kennwort löschen oder ändern**

- 1. Rufen Sie das System-Setup-Programm auf und wählen Sie die Option **Systemsicherheit**.
- 2. Markieren Sie die Option **Setup-Kennwort**, drücken Sie <Eingabe>, um das Fenster Setup-Kennwort einzublenden und drücken Sie zwei Mal <Eingabe>, um das vorhandene Setup-Kennwort zu löschen.

Die Einstellung ändert sich nach **Nicht aktiviert**.

3. Wenn Sie ein neues Setup-Kennwort vergeben wollen, führen Sie die Schritte unter "[Setup-Kennwort vergeben"](#page-18-1) aus.

# <span id="page-19-0"></span>**Vergessenes Kennwort deaktivieren**

Wenn Sie das Setup-Kennwort einmal vergessen haben, können Sie weder mit dem System arbeiten noch Einstellungen im System-Setup-Programm ändern, bis das Systemgehäuse von einem ausgebildeten Service-Techniker entfernt, die Kennwort-Jumper-Stellung auf der Systemplatine neu gesetzt und die vorhandenen Kennwörter gelöscht sind. Dieses Verfahren wird im *Installations- und Fehlerbehebungshandbuch* beschrieben.

[Zurück zum Inhaltsverzeichnis](#page-0-0)

# <span id="page-20-3"></span><span id="page-20-0"></span>**Technische Daten**

**Dell™ PowerVault™ 770N NAS-Systeme Benutzerhandbuch**

- **O** [Erweiterungsbus](#page-20-1)
- **O** [Mikroprozessor](#page-20-2)
- **[Physikalisch](#page-21-0)**
- **Q** [Laufwerke](#page-20-3)
- **[Schnittstellen und Anschlüsse](#page-20-4)**
- **[Video](#page-21-1)**
- [Umgebungsbedingungen](#page-21-2)
- **O** [Netz](#page-21-3)
- **[Speicher](#page-20-5)**

<span id="page-20-2"></span>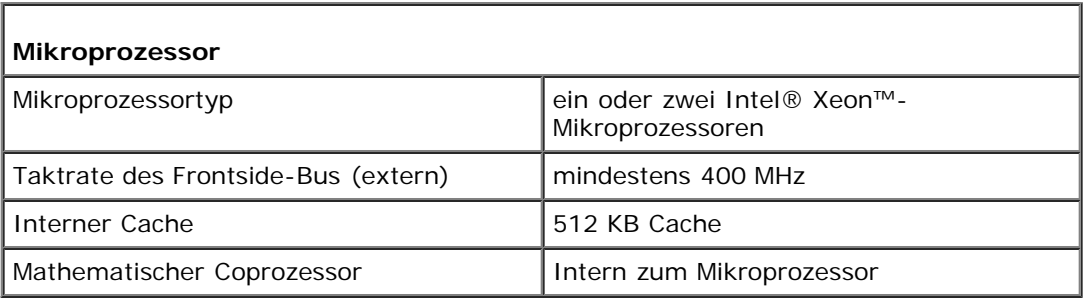

<span id="page-20-1"></span>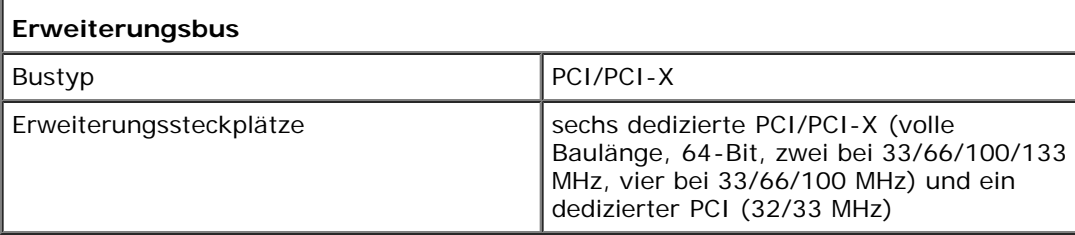

<span id="page-20-5"></span>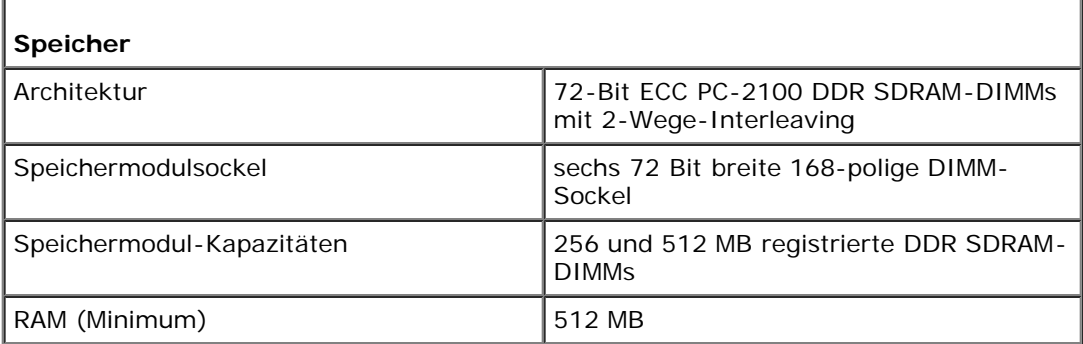

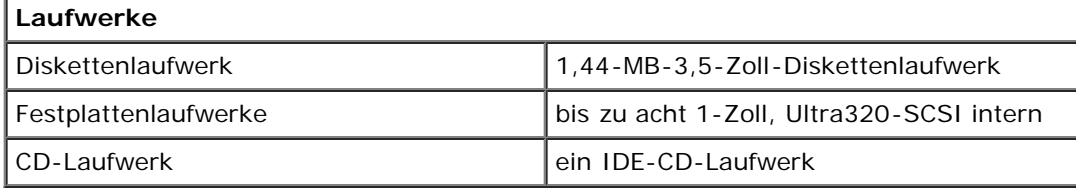

<span id="page-20-4"></span>**Schnittstellen und Anschlüsse**

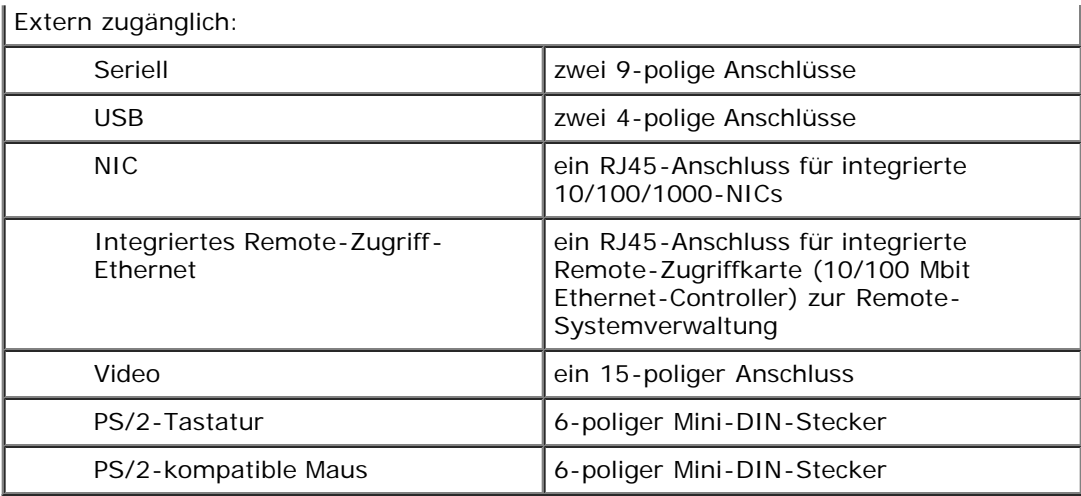

<span id="page-21-1"></span>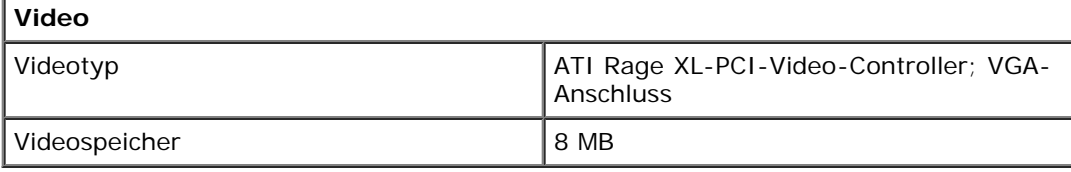

<span id="page-21-3"></span>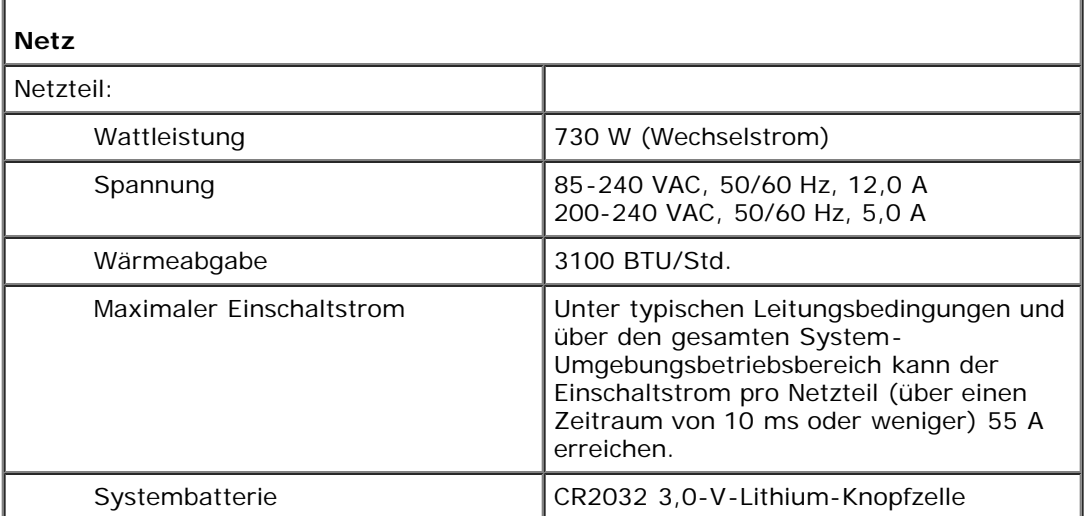

<span id="page-21-0"></span>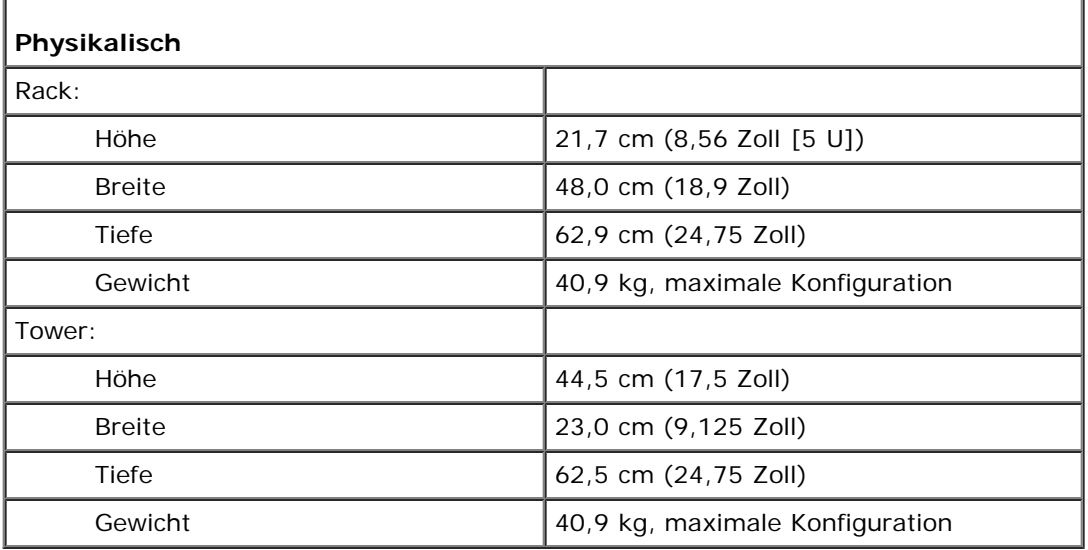

<span id="page-21-2"></span>**Umgebungsbedingungen**

![](_page_22_Picture_113.jpeg)

[Zurück zum Inhaltsverzeichnis](#page-0-0)

# <span id="page-23-0"></span>**E/A-Schnittstellen und Anschlüsse**

**Dell™ PowerVault™ 770N NAS-Systeme Benutzerhandbuch**

- [Serielle Schnittstellen und Parallele Schnittstellen](#page-23-1)
- **[Tastatur- und Mausanschlüsse](#page-26-0)**
- **Wideoanschluss**
- [USB-Anschlüsse](#page-28-0)
- **[Integrierter NIC-Anschluss](#page-29-0)**
- **[Integrierter Remote-Zugriff-Ethernet-Anschluss \(Optionale\)](#page-29-1)**

Die E/A-Schnittstellen und -Anschlüsse am System sind die Verbindungen, über die das System mit externen Geräten wie Tastatur, Maus und Monitor Daten austauscht. [Abbildung](#page-23-2) B-1 zeigt die E/A-Schnittstellen und Anschlüsse der Rückseite.

# **Abbildung B-1. E/A-Schnittstellen und Anschlüsse der Rückseite**

<span id="page-23-2"></span>![](_page_23_Figure_11.jpeg)

# <span id="page-23-1"></span>**Serielle Schnittstellen und Parallele Schnittstellen**

Die integrierten seriellen Schnittstellen verwenden 9-polige D-Subminiaturanschlüsse auf der Rückseite. Diese Schnittstellen unterstützen Geräte wie externe Modem, Drucker, Plotter und Mausgeräte, die eine serielle Datenübertragung erfordern (bitweise Übertragung der Daten über eine Leitung).

Software verwendet für die Bezeichnung eines seriellen Anschlusses oft den Begriff COM (Communications [Kommunikation]) gefolgt von einer Nummer (z. B. COM1 oder COM2). Die Standardbezeichnungen der integrierten seriellen Schnittstellen des Systems sind COM1 und COM2.

Die integrierte parallele Schnittstelle verwendet einen 25-poligen D-Subminiaturanschluss auf der Rückseite des Systems. Diese E/A-Schnittstelle sendet Daten im parallelen Format (wobei acht Datenbits, oder ein Byte, gleichzeitig über acht separate Leitungen in einem einzelnen Kabel gesendet werden). Die parallele Schnittstelle wird hauptsächlich für Drucker verwendet.

![](_page_24_Picture_3.jpeg)

**ANMERKUNG:** Die Verwendung dieses Systems als ein Druck-Server wird nicht unterstützt.

Software verwendet für die Bezeichnung einer parallelen Schnittstelle oft den Begriff LPT (line printer [Zeilendrucker]) gefolgt von einer Nummer (z. B. LPT1). Die Standardbezeichnung der integrierten parallelen Schnittstelle des Systems lautet LPT1.

Anschlussbezeichnungen werden z. B. in Software-Installationsverfahren verwendet, bei denen die Schnittstelle identifiziert werden muss, an der ein Drucker angeschlossen ist, wodurch der Software mitgeteilt wird, wohin die Ausgabe gesendet werden soll. (Eine falsche Bezeichnung führt dazu, dass der Drucker nicht druckt oder einen fehlerhaften Ausdruck erzeugt.)

# **Serieller Schnittstellenanschluss**

Bei einer Neukonfiguration der Hardware müssen eventuell die Pin-Nummer und die Signalinformationen des seriellen Schnittstellenanschlusses angegeben werden. [Abbildung](#page-24-0) B-2 zeigt die Pin-Nummern für den seriellen Schnittstellenanschluss und [Tabelle](#page-24-1) B-1 definiert die Pin-Belegungen und Schnittstellensignale für den seriellen Schnittstellenanschluss.

# <span id="page-24-0"></span> **Abbildung B-2. Pin-Nummern für die seriellen Schnittstellenanschlüsse**

![](_page_24_Figure_10.jpeg)

<span id="page-24-1"></span>**Tabelle B-1. Pin-Belegungen für die seriellen Schnittstellenanschlüsse**

| Pin                      | Signal          | E/A | Definition            |  |
|--------------------------|-----------------|-----|-----------------------|--|
|                          | <b>DCD</b>      | Е   | Datenträgererkennung  |  |
| $\mathbf{2}$<br>SIN<br>E |                 |     | Serielle Eingabe      |  |
| 3                        | SOUT            | А   | Serielle Ausgabe      |  |
| 4                        | DTR             | А   | Datenterminal bereit  |  |
| 5                        | GND             |     | Betriebserdung        |  |
| 6                        | DSR             | E   | Datensatz bereit      |  |
| $\overline{ }$           | <b>RTS</b>      | А   | Sendeanfrage          |  |
| 8                        | <b>CTS</b><br>Е |     | Sendefreigabe         |  |
| 9                        | RI              | Е   | Klingelzeichenanzeige |  |
| <b>Shell</b>             |                 |     | Gehäuseerdung         |  |

# **Paralleler Schnittstellenanschluss**

Bei einer Neukonfiguration der Hardware müssen eventuell die Pin-Nummer und die Signalinformationen des parallelen Schnittstellenanschlusses angegeben werden. [Abbildung](#page-25-0) B-3 zeigt die Pin-Nummern für den parallelen Schnittstellenanschluss und [Tabelle](#page-25-1) B-2 definiert die Pin-Belegungen und Schnittstellensignale für den parallelen Schnittstellenanschluss.

# <span id="page-25-0"></span> **Abbildung B-3. Pin-Nummern für den parallelen Schnittstellenanschluss**

![](_page_25_Figure_2.jpeg)

# <span id="page-25-1"></span>**Tabelle B-2. Pin-Belegungen der parallelen Schnittstelle**

![](_page_25_Picture_217.jpeg)

# **Erweiterungskarte mit seriellen oder parallelen Schnittstellen hinzufügen**

Das System besitzt eine Funktion für die automatische Konfiguration der seriellen Schnittstellen. Mit Hilfe dieser Funktion kann eine Erweiterungskarte ohne Neukonfiguration im System installiert werden, wenn diese eine serielle Schnittstelle mit der

gleichen Bezeichnung wie eine der integrierten Schnittstellen besitzt. Wenn das System eine zweite serielle Schnittstelle auf der Erweiterungskarte feststellt, erfolgt eine Umadressierung (Neuzuweisung) der integrierten Schnittstelle auf die nächste verfügbare Adresse.

Die neuen und die neu zugewiesenen COM-Anschlüsse teilen sich dieselbe IRQ-Einstellung wie folgt:

**COM1, COM3: IRQ4** (gemeinsam genutzt)

**COM2, COM4: IRQ3** (gemeinsam genutzt)

Diese COM-Anschlüsse besitzen folgende E/A-Adresseinstellungen:

**COM1: 3F8h COM2: 2F8h COM3: 3E8h COM4: 2E8h**

Beim Hinzufügen einer internen Modemkarte mit einer als COM1 konfigurierten Schnittstelle erkennt das System z. B. COM1 als die Adresse auf der Modemkarte. Es stellt die integrierte serielle Schnittstelle, die bisher COM1 war, nach COM3 um, die den gleichen IRQ wie COM1 verwendet. (Beachten Sie, dass Sie jeden dieser COM-Anschlüsse bei Bedarf mit dem gleichen IRQ verwenden können, dass es jedoch eventuell nicht möglich ist, sie gleichzeitig zu verwenden.) Wenn Sie eine oder mehrere Erweiterungskarten mit als COM1 und COM3 bezeichneten seriellen Schnittstellen installieren, wird die entsprechende integrierte serielle Schnittstelle deaktiviert.

Bevor Sie eine Karte einbauen, die eine Umadressierung der COM-Anschlüsse erfordert, sollten Sie in den Softwarehandbüchern nachlesen, ob die Karte die neue COM-Konfiguration auch unterstützt.

Eine automatische Konfiguration kann vermieden werden, indem Sie die Schnittstellenadresse über Jumper auf der betreffenden Erweiterungskarte auf die nächste freie COM-Kennung ändern und die Adresse der integrierten Schnittstelle belassen. Alternativ lassen sich die integrierten Schnittstellen auch im System-Setup-Programm deaktivieren. Weitere Informationen zu den standardmäßig eingestellten E/A-Schnittstellenadressen und zulässigen IRQ-Einstellungen finden Sie in der Dokumentation zur Erweiterungskarte. Dort befinden sich auch Anleitungen zur Neuadressierung der Schnittstelle und Änderung der IRQ-Einstellung, falls erforderlich.

Allgemeine Informationen darüber, wie das Betriebssystem serielle und parallele Schnittstellen behandelt und detaillierte Erklärungen der betreffenden Befehle finden Sie im Handbuch zum Betriebssystem.

# <span id="page-26-0"></span>**Tastatur- und Mausanschlüsse**

Das System verwendet eine PS/2-Tastatur und unterstützt eine PS/2-kompatible Maus. Die Kabel beider Geräte werden an 6 polige DIN-Miniaturanschlüsse an der Rückseite des Systems angeschlossen.

![](_page_26_Picture_12.jpeg)

**ANMERKUNG:** Die Maustreibersoftware kann der Maus beim Mikroprozessor Priorität einräumen, indem sie jedes Mal IRQ12 ausgibt, wenn eine neue Mausbewegung erkannt wird. Die Treibersoftware gibt außerdem die Mausdaten an das ausschlaggebende Anwendungsprogramm weiter.

**ANMERKUNG:** Beim System handelt es sich um ein "Headless"-System, das über eine integrierte Ethernet-Verbindung verwaltet wird; das System wird ohne Tastatur, Monitor oder Maus betrieben. Es ist zwar möglich, diese Peripheriegeräte an das System anzuschließen, es ist jedoch im Allgemeinen nicht erforderlich, außer bei der Behebung von Störungen beim System.

# **Tastaturanschluss**

Im Folgenden finden Sie Pin-Informationen für den Tastaturanschluss. [Abbildung](#page-26-1) B-4 zeigt die Pin-Nummern für den Tastaturanschluss. [Tabelle](#page-27-1) B-3 definiert die Pin-Belegungen und Schnittstellensignale für den Tastaturanschluss.

<span id="page-26-1"></span> **Abbildung B-4. Pin-Nummern für den Tastaturanschluss**

![](_page_26_Picture_18.jpeg)

## <span id="page-27-1"></span>**Tabelle B-3. Pin-Belegungen für den Tastaturanschluss**

![](_page_27_Picture_216.jpeg)

# **Mausanschluss**

Im Folgenden finden Sie Pin-Informationen für den Mausanschluss. [Abbildung](#page-27-2) B-5 zeigt die Pin-Nummern für den Mausanschluss. [Tabelle](#page-27-3) B-4 definiert die Pin-Belegungen und Schnittstellensignale für den Mausanschluss.

# <span id="page-27-2"></span> **Abbildung B-5. Pin-Nummern für den Mausanschluss**

![](_page_27_Figure_5.jpeg)

![](_page_27_Picture_217.jpeg)

## <span id="page-27-3"></span>**Tabelle B-4. Pin-Belegungen für den Mausanschluss (Rückseite)**

# <span id="page-27-0"></span>**Videoanschluss**

Das System verwendet zum Anschluss eines VGA-kompatiblen Monitors am System einen 15-poligen HD-D-Subminiaturanschluss auf der Vorder- und Rückseite des Systems. Die Videoschaltkreise der Systemplatine synchronisieren die Signale, mit denen die Rot-, Grün- und Blau-Elektronenkanonen des Monitors gesteuert werden.

Bei einer Neukonfiguration der Hardware müssen eventuell die Pin-Nummer und die Signalinformationen für den Videoanschluss angegeben werden. [Abbildung](#page-28-1) B-6 zeigt die Pin-Nummern für den Videoanschluss und [Tabelle](#page-28-2) B-5 definiert die Pin-Belegungen und Schnittstellensignale für den Videoanschluss.

# <span id="page-28-1"></span> **Abbildung B-6. Pin-Nummern für den Videoanschluss**

![](_page_28_Picture_1.jpeg)

| Pin          | Signal        | E/A | <b>Definition</b>           |
|--------------|---------------|-----|-----------------------------|
| 1            | RED           | А   | Rotes Video                 |
| $\mathbf{2}$ | <b>GREEN</b>  | А   | Grünes Video                |
| 3            | <b>BLUE</b>   | А   | <b>Blaues Video</b>         |
| 4            | <b>NC</b>     |     | Kein Anschluss              |
| $5 - 8, 10$  | <b>GND</b>    |     | Betriebserdung              |
| 9            | <b>VCC</b>    |     | Vcc                         |
| 11           | <b>NC</b>     |     | Kein Anschluss              |
| 12           | DDC data out  | Α   | Monitorerkennungsdaten      |
| 13           | <b>HSYNC</b>  | Α   | Horizontale Synchronisation |
| 14           | <b>VSYNC</b>  | Α   | Vertikale Synchronisation   |
| 15           | DDC clock out | Α   | Monitorerkennungszeitgeber  |
| <b>Shell</b> |               |     | Gehäuseerdung               |

<span id="page-28-2"></span>**Tabelle B-5. Pin-Belegungen für den Videoanschluss**

# <span id="page-28-0"></span>**USB-Anschlüsse**

Das System besitzt zwei USB-Anschlüsse auf der rückseitigen Abdeckung zum Anschluss von USB-kompatiblen Geräten. USB-Geräte sind normalerweise Peripheriegeräte wie Mausgeräte, Tastaturen und Systemlautsprecher.

**HINWEIS:** Schließen Sie weder ein USB-Gerät noch eine Kombination von USB-Geräten an, die einen Maximalstrom O von insgesamt mehr als 500 mA pro Kanal an +5 V aufnehmen. Beim Anschluss von Geräten, die diesen Grenzwert überschreiten, werden die USB-Schnittstellen möglicherweise heruntergefahren. In der Dokumentation zu den USB-Geräten sind die maximalen Stromwerte aufgeführt.

Bei einer Neukonfiguration der Hardware müssen eventuell die Pin-Nummer und die Signalinformationen für die USB-Anschlüsse angegeben werden. [Abbildung](#page-28-3) B-7 zeigt die USB-Anschlüsse und [Tabelle](#page-28-4) B-6 definiert die Pin-Belegungen und Schnittstellensignale für die USB-Anschlüsse.

## <span id="page-28-3"></span> **Abbildung B-7. Pin-Nummern für den USB-Anschluss**

<span id="page-28-4"></span>![](_page_28_Picture_9.jpeg)

![](_page_29_Picture_160.jpeg)

# <span id="page-29-0"></span>**Integrierter NIC-Anschluss**

Das System besitzt einen integrierten 10/100/1000-Mbps-NIC (siehe [Abbildung](#page-29-2) B-8). Die 10/100/1000 -Mbps-NIC-Anschlüsse bieten schnellere Kommunikation zwischen Servern und Workstations und effiziente Nutzung der Host-Ressourcen, wodurch mehr Systemressourcen für andere Anwendungen zur Verfügung stehen. Der NIC unterstützt die Ethernet-Normen 10 Base-T, 100 Base-TX und 1000 Base-T.

Der NIC verfügt über die Funktion Wake On LAN, mit der das System durch ein besonderes LAN-Signal von einer System-Verwaltungskonsole aus gestartet werden kann. Wake On LAN bietet Remote-System-Setup, Softwaredownload und installation, Dateiaktualisierungen und Bestandsführung nach Büroschluss und an Wochenenden, wenn der LAN-Verkehr normalerweise minimal ist.

# <span id="page-29-2"></span> **Abbildung B-8. Integrierter NIC-Anschluss**

![](_page_29_Figure_5.jpeg)

# **Erforderliche Netzwerkkabel**

Der RJ45-NIC-Anschluss des Systems ist für den Anschluss eines UTP-Ethernet-Kabels mit standardmäßigen RJ45 kompatiblen Steckern bestimmt. Schließen Sie ein Ende des UTP-Kabels an den NIC-Anschluss an, bis der Stecker fest einrastet. Schließen Sie das andere Ende des Kabels an eine Wandplatte für eine RJ45-Buchse an oder verbinden Sie es mit einer RJ45-Schnittstelle eines UTP-Konzentrators oder Verteilers (je nachdem, welche Netzwerkkonfiguration vorliegt). Beachten Sie die folgenden Verkabelungseinschränkungen für 10 BASE-T-, 100 BASE-TX- und 1000 BASE-T-Netzwerke.

**HINWEIS:** Um Leitungsinterferenzen zu vermeiden, müssen Sprech- und Datenleitungen in separaten Mänteln geführt werden.

- Verwenden Sie Verkabelung und Anschlüsse der Kategorie 5 oder höher.
- Die maximale Kabellänge von einem System zu einem Hub sollte nicht mehr als 100 m betragen.
- Richtlinien für den Netzwerkbetrieb finden Sie unter "Systems Considerations of Multi-Segment Networks (Systembetrachtungen bei Mehrfachsegment-Netzwerken)" in der IEEE 802.3-Norm.

# <span id="page-29-1"></span>**Integrierter Remote-Zugriff-Ethernet-Anschluss (Optionale)**

Der optionale integrierte Remote-Zugriff-Ethernet-Anschluss des Systems (siehe [Abbildung](#page-29-3) B-9) wurde entwickelt, um Remote-Zugriff-Fähigkeiten für das System bereitzustellen. Er wurde speziell für den Betrieb mit Systemverwaltungssoftware entwickelt.

<span id="page-29-3"></span> **Abbildung B-9. Integrierter Remote-Zugriff-Ethernet-Anschluss**

![](_page_30_Picture_0.jpeg)

[Zurück zum Inhaltsverzeichnis](#page-0-0)

# **Konsolenumleitung verwenden**

# **Dell™ PowerVault™ 770N NAS-Systeme Benutzerhandbuch**

- **[Minimale Hardware- und Verbindungsanforderungen](#page-31-0)**
- **Erforderliche Software**
- $\bullet$  **Konsolenumleitung auf dem System konfigurieren**
- $\bullet$  **Konsolenumleitung auf dem Client-System konfigurieren**
- System neu starten
- **Besondere Tasten konfigurieren**

Die Konsolenumleitung ermöglicht die Instandhaltung eines Systems von einem entfernten Standort aus, indem die Tastatureingabe und die Textausgabe über eine serielle Schnittstelle umgeleitet werden. Die graphische Ausgabe wird nicht umgeleitet. Konsolenumleitung kann unter MS-DOS® für Aufgaben wie die Einrichtung einer allgemeinen BIOS-Konfiguration oder einer RAID-Konfiguration verwendet werden. In einer typischen Installation ist das System mit einem Schnittstellen-Konzentrator verbunden, mit dem mehrere Systeme durch ein gemeinsam genutztes Modem verbunden werden können. Nachdem Sie sich über ein Modem oder eine andere Remote-Verbindung am Schnittstellen-Konzentrator angemeldet haben, können Sie wählen, welches System Sie mit der Konsolenumleitung verwalten wollen. Dieser Abschnitt beschreibt die einfachste mögliche Verbindung: Verbindung zu einem System mit einem Nullmodemkabel.

# <span id="page-31-0"></span>**Minimale Hardware- und Verbindungsanforderungen**

Zur Verwendung der Konsolenumleitung müssen folgende Anforderungen erfüllt sein:

Eine verfügbare serielle Schnittstelle (COM-Anschluss) auf einem Client-System

Diese Schnittstelle darf nicht mit anderen Schnittstellen im System in Konflikt stehen.

Eine verfügbare serielle Schnittstelle (COM-Schnittstelle) auf dem Server

Bei Systemen mit zwei verfügbaren seriellen Schnittstellen kann entweder die Schnittstelle COM 1 oder COM 2 verwendet werden.

Ein Nullmodemkabel, über das der Server mit dem Client-System verbunden wird.

# **Erforderliche Software**

Die Remote-Terminal-Emulationssoftware sollte folgenden Angaben entsprechen:

- ANSI- oder VT100/220-Terminal-Emulation mit einer Fenstergröße von 80 x 25 Zeichen
- 9600, 19,2 K, 57,6 K oder 115,2 Kbps unter Verwendung von seriellen Schnittstellen (COM)
- Empfohlen: Fähigkeit zur Erstellung von Tastaturbefehlsmakros

Alle Versionen der Betriebssysteme Microsoft® Windows® enthalten die Terminal-Emulationssoftware HyperTerminal. Die in den meisten Windows-Betriebssystemen enthaltene Version von HyperTerminal bietet jedoch nicht die korrekte Fenstergröße, die Pfeil- und Funktionstasten funktionieren nicht und es ist keine Methode zur Erstellung von Makros vorhanden. Dell empfiehlt, entweder die Version von HyperTerminal auf HyperTerminal Private Edition 6.1 oder höher zu aktualisieren oder eine neue Terminal-Emulationssoftware auszuwählen.

# **Konsolenumleitung auf dem System konfigurieren**

Die Konsolenumleitung wird durch das System-Setup-Programm konfiguriert (Anleitungen hierzu finden Sie unter "System-Setup-Programm verwenden"). Die Option Console Redirection (Konsolenumleitung) zeigt einen Bildschirm an, in dem die Konsolenumleitung konfiguriert werden kann. Im Untermenü kann die Funktion ein- oder ausgeschaltet, der Remote-Terminaltyp angegeben und die Umleitung nach dem Systemstart aktiviert oder deaktiviert werden. Die verfügbaren Optionen sind in Tabelle C-1 aufgeführt.

# **Tabelle C-1. Arten der Terminal-Emulation**

![](_page_32_Picture_163.jpeg)

Wenn Sie 100VT 100/220 auswählen, jedoch nicht alle Zeichen auf dem Bildschirm zu sehen sind, wechseln Sie zurück zum System-Setup-Programm und wählen Sie ANSI als Terminaltyp aus. ANSI kann den vollständigen Satz von ASCII-Zeichen anzeigen.

# **Konsolenumleitung auf dem Client-System konfigurieren**

**ANMERKUNG:** In den Beispielen in diesem Dokument wird vorausgesetzt, dass Sie auf Hilgraeve's HyperTerminal Private Edition 6.1 oder höher aktualisiert haben. Lesen Sie die Hilfedatei der Software, wenn Sie eine andere Terminal-Emulationssoftware verwenden.

# **Schnittstellen konfigurieren**

- 1. Klicken Sie auf die Schaltfläche **Start**, zeigen Sie auf **Programs (Programme)**® **Accessories (Zubehör)**® **Communications (Kommunikation)** und klicken Sie auf **HyperTerminal**.
- 2. Geben Sie einen beliebigen Namen für die neue Verbindung ein und wählen Sie ein beliebiges Symbol aus.
- 3. Klicken Sie auf **OK**.
- 4. Wählen Sie im Pulldown-Menü **Connect to (Verbinden mit)** eine verfügbare COM- Anschluss auf dem Client-System und klicken Sie auf OK.

Falls keine COM-Anschluss verfügbar ist, und Sie besitzen kein Dell™ System, müssen Sie sich an den für Ihr Client-System zuständigen Technischen Support wenden.

Nachdem Sie eine verfügbare COM-Anschluss ausgewählt haben, wird das Eigenschaftenfenster der COM-Anschluss angezeigt.

5. Wählen Sie **Bits per second (Bits pro Sekunde)**.

Die Konsolenumleitung unterstützt 9600, 19,2K, 57,6K oder 115,2K Bps.

- 6. Setzen Sie **Data bits (Datenbits)** auf **8**.
- 7. Setzen Sie **Parity (Parität)** auf **None (Keine)**.
- 8. Setzen Sie **Stop bits (Stoppbits)** auf 1.
- 9. Setzen Sie **Flow control (Flusssteuerung)** auf **Hardware**.
- 10. Klicken Sie auf **OK**.

# **Terminal-Einstellungen konfigurieren**

Nachdem Sie die Schnittstellen konfiguriert haben, konfigurieren Sie die Terminal-Einstellungen, indem Sie folgende Schritte durchführen:

- 1. Klicken Sie in HyperTerminal auf **File (Datei)**, klicken Sie auf **Properties (Eigenschaften)** und wählen Sie dann das Register **Settings (Einstellungen)**.
- 2. Stellen Sie sicher, dass das Feld **Function**, **arrow**, and **Ctrl keys act as** (Belegung der Funktions-, Pfeil- und Strg-Tasten für) auf **Terminal Keys (Terminaltasten)** gesetzt ist.
- 3. Stellen Sie sicher, dass das Feld **Backspace key sends (Rücktaste sendet)** auf **Ctrl+H (Strg+H)** gesetzt ist.
- 4. Ändern Sie die Einstellung **Emulation** von **Auto detect (Automatische Erkennung)** auf **ANSI** oder **VT100/220**.

Diese Einstellung sollte die gleiche sein, die Sie für die Option Konsolenumleitung auf dem Server ausgewählt haben.

Wenn Sie auf **Terminal Setup (Terminal-Setup)** klicken, sollten Sie eine Einstellung für die Anzahl der Reihen und Spalten sehen.

5. Ändern Sie die Anzahl der Zeilen von **24** auf **25** und belassen Sie die Anzahl der Spalten bei **80**. Wenn Sie diese Einstellungen nicht vorfinden, muss die Terminal- Emulationssoftware erweitert werden.

# **System neu starten**

Die Konsolenumleitung ist so ausgelegt, dass sie Kontrolle über die seriellen Schnittstellen an das Betriebssystem abgiebt. Diese Konfiguration ermöglicht serielles Debuggen und Umleitung des Betriebssystems für korrektes Funktionieren ohne Beeinträchtigung durch das System-BIOS.

Um die Konsolenumleitung zum Herunterfahren des Systems bzw. zu dessen Fehlerbehebung oder zur Änderung der BIOS-Konfiguration zu verwenden, führen Sie folgende Schritte durch:

- 1. Starten Sie dann das System neu. In Tabelle C-4 finden Sie Empfehlungen zur Vorgehensweise.
- 2. Wenn das System den Neustart beginnt, verwenden Sie die Konsolenumleitung, um das System während des POST zu beobachten und mit dem System zu kommunizieren. Während das System startet, können Sie folgendes durchführen:
	- Rufen Sie das System-Setup-Programm auf.
	- SCSI-Setup-Menüs aufrufen.
	- Firmware und BIOS aktualisieren (System aktualisieren).

# **Besondere Tasten konfigurieren**

Die Konsolenumleitung verwendet ANSI oder VT 100/220-Terminal-Emulation, die auf die ASCII-Basiszeichen beschränkt sind. Dieser Zeichensatz enthält keine Funktionstasten, Pfeiltasten oder Steuertasten. Die meisten BIOS-Softwareprogramme erfordern jedoch die Verwendung von Funktions- und Steuertasten für gebräuchliche Funktionen. Sie können eine Funktionsoder Steuertaste emulieren, indem Sie eine besondere Tastenfolge, Escape-Sequenz genannt, verwenden, um eine besondere

#### Taste darzustellen.

Bei der Konsolenumleitung beginnt eine Escape-Sequenz mit einem Escape-Zeichen. Dieses Zeichen kann auf verschiedene Arten eingegeben werden, je nach Anforderungen der Terminal-Emulationssoftware. Zum Beispiel verweisen sowohl 0x1b, ^[ als auch <Esc> auf das gleiche Escape-Zeichen. Bestimmte Terminal-Software verwendet vorgegebene Makros, um die richtige Escape-Sequenz zu senden. In HyperTerminal können Sie Makros definieren, indem Sie Key Macros (Tasten-Makros) aus dem Menü View (Ansicht) auswählen. Makros können fast jeder möglichen Taste für fast jede Tastenkombination zugewiesen werden. Erstellen Sie ein Makro für alle Funktionstasten. Tabelle C-2 und Tabelle C-3 zeigt die VT 100/220-Escape-Sequenzen, die für eine bestimmte Tastenkombination oder einen Befehl gesetzt werden müssen.

**ANMERKUNG:** Beim Definieren von Makros in HyperTerminal ist es notwendig, <Einfg> vor <Esc> zu drücken, um zu verdeutlichen, dass Sie eine Escape-Sequenz senden und das Dialogfeld nicht verlassen wollen. Wenn diese Einstellungen nicht verfügbar sind, muss die Terminal-Emulationssoftware aufgerüstet werden.

![](_page_34_Picture_276.jpeg)

# **Tabelle C-2. VT 100/220-unterstützte Escape-Sequenzen**

![](_page_35_Picture_170.jpeg)

# **Tabelle C-3. ANSI-unterstützte Escape-Sequenzen**

Nachdem Sie diese Makros erstellt haben, drücken Sie <F1> auf der Tastatur, während das Ausführen der Terminal-Emulationssoftware <Esc><Umsch>op zum Server sendet. Wenn diese drei Zeichen gesendet werden, interpretiert der Server sie als <F1>. Sie benötigen diese Funktionalität, um die Einstellungen im System-Setup-Programm zu ändern oder um fortzufahren, wenn ein Fehler im System aufgetreten ist und Sie aufgefordert werden, <F1> zu drücken.

Zusätzlich zu den Makros für die Funktionstasten empfiehlt Dell, Makros für die zusätzlichen Escape-Sequenzen einzurichten, die in Tabelle C-4 aufgelistet sind.

## **Tabelle C-4. Zusätzliche Escape-Sequenzen**

![](_page_35_Picture_171.jpeg)

[Zurück zum Inhaltsverzeichnis](#page-0-0)

[Zurück zum Inhaltsverzeichnis](#page-0-0)

# <span id="page-36-0"></span>**Glossar**

# **Dell™ PowerVault™ 770N NAS-Systeme Benutzerhandbuch**

In der folgenden Liste werden technische Begriffe, Abkürzungen und Akronyme definiert oder identifiziert, die in Systemdokumenten verwendet werden.

# **A**

Abkürzung für Ampere.

# **ACPI**

Abkürzung für Advanced Configuration and Power Interface (Erweiterte Konfigurations- und Stromverwaltungsschnittstelle).

#### **Adapterkarte**

Eine Erweiterungskarte, die in den Erweiterungskartensteckplatz auf der Systemplatine des Computers gesteckt wird. Adapterkarten stellen dem System Spezialfunktionen zur Verfügung, indem sie eine Schnittstelle zwischen dem Erweiterungsbus und einem Peripheriegerät bilden. Beispiele für Adapterkarten sind Netzwerkkarten, Sound-Karten und SCSI-Adapter.

#### **ANSI**

Abkürzung für American National Standards Institute (Amerikanisches nationales Normeninstitut).

#### **Anwendungsprogramm**

Software, mit deren Hilfe spezielle Verfahren, wie z. B. Tabellenkalkulation oder Textverarbeitung, ausgeführt werden können. Anwendungsprogramme werden vom Betriebssystem ausgeführt.

## **Bedienungsfeld**

Der Teil des Systems, der die Anzeigen und Bedienelemente enthält, z. B. den Netzschalter, die Festplattenlaufwerkzugriffsanzeige und die Betriebsanzeige.

## **BIOS**

Akronym für Basic Input/Output System (Grundlegendes Eingabe-/Ausgabesystem). Das BIOS des Systems enthält Programme, die in einem Flash-Speicherchip gespeichert sind. Das BIOS steuert folgendes:

- Kommunikation zwischen dem Mikroprozessor und den Peripheriegeräten, wie z. B. Tastatur und Videoadapter
- verschiedene Funktionen, wie z. B. Systemmeldungen

#### **Bit**

Die kleinste Informationseinheit, die vom System verarbeitet wird.

#### **bps**

Abkürzung für Bits per Second (Bits pro Sekunde).

# **BTU**

Abkürzung für British Thermal Unit (Britische Einheit der Wärmemenge).

#### **Bus**

Ein Leitungssystem zur Informationsübertragung zwischen den Komponenten eines Systems. Das System besitzt einen Erweiterungsbus, über den der Mikroprozessor direkt mit den Controllern der verschiedenen Peripheriegeräte, die an das System angeschlossen sind, Daten austauschen kann. Zusätzlich besitzt das System einen Adressbus und einen Datenbus für den Datenaustausch zwischen Mikroprozessor und RAM.

#### **Byte**

Ein Byte besteht aus acht zusammenhängenden Bits, der kleinsten Einheit, mit der das System arbeitet.

#### **C**

Abkürzung für Celsius.

#### **Cache**

Ein schneller Speicherbereich, der eine Kopie von Daten oder Anleitungen enthält, um die Zugriffszeiten auf Daten zu verkürzen. Das BIOS des Systems kann z. B. den ROM-Code in einem schnelleren RAM ablegen. Oder ein Festplatten-Cache-Dienstprogramm kann RAM reservieren, in dem häufig verwendete Informationen der Systemfestplattenlaufwerke abgelegt werden. Wenn ein Programm Daten von einem Laufwerk anfordert, die sich im Cache-Speicher befinden, kann das Festplatten-Cache-Dienstprogramm die Daten aus dem RAM schneller abrufen als vom Festplattenlaufwerk.

### **CD**

Abkürzung für Compact Disc. CD-Laufwerke verwenden optische Technologie, um Daten von CDs zu lesen. CDs sind Nur-Lese-Speichergeräte; mit Standard-CD-Laufwerken können keine neuen Daten auf einer CD gespeichert werden.

#### **COM***n*

Die Gerätenamen für die erste bis vierte serielle Schnittstelle des Systems lauten COM1, COM2, COM3 und COM4. Die Standardunterbrechung für COM1 und COM3 ist IRQ4; die Standardunterbrechung für COM2 und COM4 ist IRQ3. Beim Konfigurieren von Software, die ein serielles Gerät steuert, muss daher sorgfältig vorgegangen werden, damit Unterbrechungskonflikte vermieden werden.

#### **Controller**

Ein Chip zur Steuerung der Datenübertragung zwischen Mikroprozessor und Speicher oder zwischen Mikro-prozessor und Peripheriegerät

(wie z. B. dem Diskettenlaufwerk oder der Tastatur).

#### **Coprozessor**

Ein Chip der dem Mikroprozessor des Systems bestimmte Verarbeitungsaufgaben abnimmt. Ein mathematischer Coprozessor z. B. erledigt mathematische Verarbeitung. Ein Graphik-Coprozessor erledigt die Videowiedergabeverarbeitung.

## **CPU**

Abkürzung für Central Processing Unit (Zentrale Verarbeitungseinheit). siehe *Mikroprozessor*.

#### **DDR**

Abkürzung für Double Data Rate (Doppelte Datenrate).

#### **Diagnose**

Eine umfassende Reihe von Tests für das System. Weitere Informationen zur Verwendung der Diagnose finden Sie im *Installations- und Fehlerbehebungshandbuch*.

#### **Dienstprogramm**

Ein Programm zur Verwaltung von Systemressourcen (z. B. Speicher, Festplattenlaufwerke oder Drucker).

#### **DIMM**

Akronym für Dual In-Line Memory Module (Speichermodul mit zwei Kontaktanschlussreihen). Eine kleine Platine mit DRAM-Chips, die an die Systemplatine angeschlossen wird.

#### **DIN**

Akronym für *Deutsche Industrienorm*.

#### **DMA**

Abkürzung für Direct Memory Access (Direkter Speicherzugriff). Ein DMA-Kanal erlaubt bestimmte Datenübertragungen zwischen RAM und einem Gerät, ohne den Mikroprozessor zu adressieren.

#### **DMI**

Abkürzung für Desktop Management Interface (Desktop-Verwaltungsschnittstelle). Mit DMI kann die Software und Hardware des Systems verwaltet werden. DMI sammelt Informationen über die Komponenten des Systems, z. B. zu Betriebssystem, Speicher, Peripheriegeräten, Erweiterungskarten und Systemkennnummer. Informationen über die Systemkomponenten werden als MIF-Datei angezeigt.

#### **DRAM**

Abkürzung für Dynamic Random-Access Memory (Dynamischer Speicher mit wahlfreiem Zugriff). Der RAM-Speicher eines Systems besteht normalerweise nur aus DRAM-Chips. Da DRAM-Chips eine elektrische Ladung nicht unbegrenzt halten können, wird jeder DRAM-Mikroprozessor im System periodisch aktualisiert.

#### **DVD**

Abkürzung für Digital Versatile Disk.

#### **E/A**

Abkürzung für Eingabe/Ausgabe. Eine Tastatur ist ein Eingabegerät und ein Drucker ein Ausgabegerät. Im allgemeinen kann man zwischen E/A- und Rechneraktivitäten unterscheiden. Beispiel: Wenn ein Programm ein Dokument zu einem Drucker sendet, unternimmt es eine Ausgangsaktivität; wenn das Programm eine Liste mit Begriffen sortiert, unternimmt es eine Rechneraktivität.

#### **ECC**

Abkürzung für Error Checking and Correction (Fehlerkorrekturcode).

#### **EEPROM**

Akronym für Electrically Erasable Programmable Read-only Memory (Elektrisch lösch- und programmierbarer Nur-Lese-

# **EISA**

Akronym für Extended Industry-Standard Architecture (Erweiterte Industriestandardachitektur), ein 32-Bit-Erweiterungsbus-Design. Die Erweiterungskartensteckplätze in einem EISA-System sind auch mit 8- oder 16-Bit-ISA-Erweiterungskarten kompatibel.

Um beim Einbau einer EISA-Erweiterungskarte einen Konfigurationskonflikt zu vermeiden, muss das EISA-Konfigurationsdienstprogramm aufgerufen werden. Das Dienstprogramm gibt an, welchen Erweiterungssteckplatz die Erweiterungskarte belegt und erhält Informationen über die von der Karte benötigten Systemressourcen von einer entsprechenden EISA-Konfigurationsdatei.

#### **EMI**

Abkürzung für Elektromagnetische Interferenz.

#### **EMV**

Abkürzung für Elektromagnetische Verträglichkeit.

## **ERA**

Abkürzung für Embedded Remote Access (Integrierter Remote-Zugriff). Mit ERA kann eine Remote-, oder "Außenband-" Server-Verwaltung auf dem Netzwerk-Server über einen Remote-Zugriff-Controller durchgeführt werden.

#### **Erweiterungsbus**

Das System besitzt einen Erweiterungsbus, über den der Mikroprozessor direkt mit den Controllern der Peripheriegeräte (wie z. B. der Netzwerkkarte oder einem internen Modem) Daten austauschen kann.

#### **Erweiterungskartensteckplatz**

Ein Anschluss auf der Systemplatine oder eine Steckkarte, in die eine Erweiterungskarte installiert werden kann.

#### **Erweiterungsspeicher**

RAM oberhalb der 1 MByte-Grenze. Die Mehrheit der Software, die diesen Speicherbereich nutzen kann (z. B. Microsoft® Windows®-Betriebssystem), benötigt dazu einen XMM.

#### **ESD**

Abkürzung für Electrostatic Discharge (Elektrostatische Entladung).

# **Expansionsspeicher**

Ein Verfahren, um den RAM-Speicher oberhalb von 1 MB zu adressieren. Der Expansionsspeicher kann nur mit Hilfe eines EMM genutzt werden. Das System sollte nur dann für einen Expansionsspeicher konfiguriert werden, wenn Anwendungsprogramme eingesetzt werden, die Expansionsspeicher benutzen können (oder erfordern).

# **Externer Cache-Speicher**

Ein RAM-Cache-Speicher, der SRAM-Chips verwendet. Da SRAM-Chips wesentlich schneller als DRAM-Chips sind, kann der Mikroprozessor Daten und Anleitungen schneller aus dem externen Cache-Speicher als dem RAM einlesen.

Abkürzung für Fahrenheit.

## **FAT**

Akronym für File Allocation Table (Dateizuordnungstabelle). Die von MS-DOS benutzte Dateisystemstruktur, die Dateispeicherung organisiert und überwacht. Das Betriebssystem Windows NT® kann wahlweise eine FAT-Dateisystemstruktur verwenden.

## **FCC**

Abkürzung für Federal Communications Commission, die amerikanische Bundesbehörde für das Kommunikationswesen.

#### **Flash-Speicher**

Eine Sonderform des EEPROM-Chips, die mittels eines auf Diskette befindlichen Dienstprogramms neu programmiert werden kann, während sie im System installiert ist. Die meisten EEPROM-Chips können nur mit Hilfe spezieller Programmiergeräte neu beschrieben werden.

#### **Formatieren**

Der Vorgang, mit dem ein Festplattenlaufwerk oder eine Diskette auf die Dateispeicherung vorbereitet wird. Ein uneingeschränkter Formatierungsbefehl löscht alle Daten vom Datenträger.

#### **FSB**

Abkürzung für Front Side Bus (Frontside-Bus). Der FSB ist der Datenpfad und die physikalische Schnittstelle zwischen dem Mikroprozessor und dem Hauptspeicher (RAM).

#### **ft**

Abkürzung für Foot/Feet (Fuß).

## **FTP**

Abkürzung für File Transfer Protocol (Dateiübertragungsprotokoll).

## **g**

Abkürzung für Gramm.

## **G**

Abkürzung für Gravitation.

#### **GB**

Abkürzung für Gigabyte. Ein Gigabyte entspricht 1024 Megabytes oder 1.073.741.824 Bytes.

#### **Gerätetreiber**

Ein Programm, mit dem das Betriebssystem oder ein anderes Programm mit einem Peripheriegerät, wie z. B. einem Drucker, richtig kommunizieren kann. Einige Gerätetreiber - wie z. B. Netzwerktreiber - müssen über die Datei config.sys (mit der Aussage device=) oder als speicherresidente Programme (normalerweise über die autoexec.bat-Datei) geladen werden. Andere, wie z. B. Videotreiber, müssen jeweils bei Aufruf des Programms geladen werden, für das sie bestimmt sind.

### **Graphik-Coprozessor**

Siehe Coprozessor.

#### **Graphikmodus**

Ein Videomodus, der durch *x* horizontale mal *y* vertikale Bildpunkte mal *z* Farben definiert werden kann.

#### **Gruppe**

Bezüglich DMI ist eine Gruppe eine Datenstruktur, die allgemeine Informationen oder Attribute einer verwaltbaren Komponente definiert.

#### **h**

Abkürzung für hexadezimal. Ein Zahlensystem mit der Basis 16, oft verwendet beim Programmieren zum Identifizieren von Adressen im RAM-Speicher des Systems und E/A-Speicheradressen von Geräten. Die Folge der Dezimalzahlen 0 bis 16 werden z. B. als die hexadezimalen Zahlen 0, 1, 2, 3, 4, 5, 6, 7, 8, 9, A, B, C, D, E, F und 10 angegeben. In einem Text werden Hexadezimalzahlen oft durch ein nachfolgendes *h* gekennzeichnet.

#### **Headless-System**

Ein System oder ein Gerät, das ohne Tastatur, Maus oder Monitor betrieben werden kann. Normalerweise werden Headless-Systeme über ein Internet- oder Intranet-Netzwerk mit einem Internet-Browser verwaltet. Bei einigen Systemen kann für bestimmte Verwaltungs- oder Serviceaufgaben eine Tastatur, eine Maus und ein Monitor angeschlossen werden, bei anderen Systemen nicht.

#### **Host-Adapter**

Ein Host-Adapter implementiert die Kommunikation zwischen dem Bus des Systems und dem Controller eines Peripheriegeräts. (Festplattenlaufwerk-Controller-Subsysteme umfassen einen integrierten Host-Adapter-Schaltkreis.) Um einen SCSI-Erweiterungsbus im System zu installieren, muss der entsprechende Host-Adapter installiert oder angeschlossen werden.

#### **Hz**

Abkürzung für Hertz.

### **ID**

Abkürzung für Identifikation.

## **IDE**

Abkürzung für Integrated Drive Electronics (Integrierte Laufwerkelektronik).

## **Infodatei**

Eine der Software oder Hardware beigefügte Textdatei mit ergänzenden Informationen zur gelieferten Software- oder Hardware-Dokumentation. Normalerweise enthalten Infodateien Installationsinformation, beschreiben neue Produktverbesserungen oder -veränderungen, die in der Dokumentation noch nicht berücksichtigt wurden, und zeigen bekannte Probleme oder andere Informationen auf, die für den Gebrauch der Hardware oder Software bekannt sein müssen.

## **Interlacing**

Ein Verfahren zur Erhöhung der Bildschirmauflösung, in dem die horizontalen Zeilen nur abwechselnd auf-gefrischt werden. Da Interlacing zu sichtbarem Bildschirmflimmern führen kann, bevorzugen die meisten Benutzer zeilensprungfreie Bildschirmauflösungen.

## **Interner Mikroprozessor-Cache**

Ein Instruktions- und Daten-Cache, der im Mikroprozessor integriert ist. Der Intel® Pentium®-Mikroprozessor besitzt einen internen 16-KB-Cache, der als 8-KB-Nur-Lese-Instruktions-Cache und als 8-KB-Lese-Schreib-Daten-Cache arbeitet.

## **IRQ**

Abkürzung für Interrupt Request (Unterbrechungsaufforderung). Dieses Signal, das Daten an ein Peripheriegerät ausgibt oder empfängt, wird über eine IRQ-Leitung zum Mikroprozessor geleitet. Jeder Peripherieverbindung muss eine eigene IRQ-Nummer zugewiesen werden. Beispiel: Der ersten seriellen Schnittstelle des Systems (COM1) ist standardmäßig IRQ4 zugewiesen. Zwei Geräte können sich die gleiche IRQ-Zuweisung teilen, dann aber nicht gleichzeitig verwendet werden.

## **ITE**

Abkürzung für Information Technology Equipment (Informationstechnische Geräte).

#### **Jumper**

Jumper sind kleine Blöcke auf einer Platine mit zwei oder mehr herausragenden Stiften. Plastikstecker mit einem Draht werden auf die Stifte gesetzt. Der Draht verbindet die Stifte und stellt einen Stromkreis her. Jumper sind eine einfache Methode, den Schaltkreis auf einer Platine zu ändern.

## **K**

Abkürzung für Kilo (den Faktor 1.000).

## **Kb**

Abkürzung für Kilobit (1.024 Bit).

## **KB**

Abkürzung für Kilobyte (1.024 Bytes).

## **KB/Sek**

Abkürzung für Kilobyte pro Sekunde.

## **Kb/Sek**

Abkürzung für Kilobit pro Sekunde.

## **kg**

Abkürzung für Kilogramm (1.000 Gramm).

# **kHz**

Abkürzung für Kilohertz (1.000 Hertz).

# **Komponente**

Bezüglich DMI handelt es sich bei verwaltbaren Komponenten um Betriebssysteme, Computersysteme, Erweiterungskarten und Peripheriegeräte, die mit DMI kompatibel sind. Jede Komponente besteht aus Gruppen und Attributen, die für diese Komponente als relevant definiert sind.

### **Konventioneller Speicher**

Die ersten 640 KB des RAM. Konventioneller Speicher ist in jedem System enthalten. MS-DOS®-Programme sind auf den konventionellen Speicherbereich beschränkt, falls sie nicht speziell entworfen wurden.

## **LAN**

Akronym für Local Area Network (Lokales Netzwerk). Ein LAN-System ist normalerweise auf das gleiche oder einige benachbarte Gebäude beschränkt, wobei alle Geräte in einem Netzwerk durch Verkabelung fest miteinander verbunden sind.

#### **lb**

Abkürzung für US-Pfund, 454 Gramm.

## **LED**

Abkürzung für Light-Emitting Diode (Leuchtdiode). Eine elektronische Komponente, die aufleuchtet, wenn sie Strom empfängt.

#### **Local Bus**

Für ein System mit Local Bus-Expansionsfähigkeit können bestimmte Peripheriegeräte, wie z. B. der Videoadapter-Schaltkreis, so ausgelegt werden, dass sie wesentlich schneller arbeiten als mit einem herkömmlichen Expansionsbus. Einige Local Buskonstruktionen erlauben Peripheriegeräten, mit derselben Taktrate und Datenpfadbreite wie der Mikroprozessor des Systems zu arbeiten.

#### **m**

Abkürzung für Meter.

#### **mA**

Abkürzung für Milliampere.

#### **MAC**

Abkürzung für Media Access Control (Medienzugriffssteuerung).

#### **mAh**

Abkürzung für Milliamperestunde.

#### **Maus**

Ein Zeigegerät, das die Cursor-Bewegungen auf dem Bildschirm steuert. Mit mausorientierter Software können Befehle aufgerufen werden, indem der Zeiger auf das dargestellte Objekt bewegt und eine Maustaste geklickt wird.

#### **Mathematischer Coprozessor**

Siehe Coprozessor.

## **Mb**

Abkürzung für Megabit.

## **MB**

Abkürzung für Megabyte. Der Begriff *Megabyte* steht für 1.048.576 Bytes. Im Zusammenhang mit der Speicherkapazität eines Festplattenlaufwerks wird der Begriff jedoch häufig abgerundet und steht dann generell für 1.000.000 Bytes.

#### **MB/Sek**

Abkürzung für Megabyte pro Sekunde.

#### **Mbps**

Abkürzung für Megabit pro Sekunde.

#### **MBR**

Abkürzung für Master Boot Record (Master-Startverzeichnis).

#### **MHz**

Abkürzung für Megahertz.

#### **Mikroprozessor**

Der primäre Rechnerchip im Innern des Systems, der die Auswertung und Ausführung von arithmetischen und logischen Funktionen steuert. Wenn Software für einen bestimmten Mikroprozessortyp geschrieben wurde, muss sie normalerweise für einen anderen Mikroprozessor umgeschrieben werden. *CPU* ist ein Synonym für Mikroprozessor.

#### **mm**

Abkürzung für Millimeter.

#### **MPEG**

Akronym für Motion Picture Experts Group (wörtl.: Expertengruppe für bewegte Bilder). MPEG ist ein digitales Video-Dateiformat.

#### **ms**

Abkürzung für Millisekunden.

#### **MS-DOS**

Abkürzung für Microsoft Disk Operating System (Microsoft Festplatten-Betriebssystem).

## **NAS**

Abkürzung für Network Attached Storage (Netzwerkverbundener Speicher). NAS (Network Attached Storage [Netzwerkverbundener Speicher]) ist eines der Konzepte zur Implementierung von freigegebenem Speicher in einem Netzwerk. Zur Netzwerkkommunikation wird CIFS (Common Internet File System [Allgemeines Internet-Dateisystem]) in Microsoft Windows-Umgebungen, NFS (Network File System [Netzwerk-Dateisystem]) in UNIX®-Umgebungen, FTP, http sowie andere Netzwerkprotokolle verwendet.

## **NAS-System**

Ein NAS-System ist normalerweise ein System oder ein Gerät, das ein dediziertes, leistungsstarkes Hochgeschwindigkeits-Kommunikationssystem darstellt. NAS-Systeme besitzen eigene Betriebssysteme, integrierte Hardware und Software, die für den Stand-Alone-Betrieb optimiert ist und bestimmte Speicheranforderungen erfüllt. NAS-Systeme sind Plug-and-Play-Gerätetypen mit einem einzigen Zweck zur Erfüllung der Speicheranforderungen.

NAS-Systeme von Dell wurden entwickelt, um Speicher einfach zu einer Arbeitsgruppe, zu einem Kleinbüro- oder Kleinbetriebenetzwerk hinzuzufügen. Diese *Headless*-Systeme können mit einem beliebigen Browser verwaltet werden und bieten eine ähnliche Datensicherheit, wie allgemeine Server. NAS-Systeme wurden für das Offloading der Dateiverwaltungsarbeit vom allgemeinen Server entwickelt. Low-End-NAS-Systeme können ebenfalls von einem Peer-to-Peer-Netzwerk verwendet werden, um den "ständigen" Zugriff auf Informationen zu gewährleisten. Wenn sich ein NAS-System hinter einem Internet-Router befindet, kann es einen kostengünstigen Datei-Server für ein Kleinbüro darstellen, der *zukunftssicher* ist, falls ein allgemeiner Server hinzugfügt wird, der das NAS-System nicht überflüssig macht.

## **NDIS**

Abkürzung für Network Driver Interface Specification (Schnittstellenspezifikation des Netzwerktreibers).

## **NIC**

Akronym für Network Interface Controller (Netzwerkschnittstellen-Controller).

#### **NMI**

Abkürzung für Nonmaskable Interrupt (Nichtmaskierbare Unterbrechungsaufforderung). Mit dem Aussenden einer NMI an den Mikroprozessor meldet ein Gerät Hardware-Fehler, wie z. B. Paritätsfehler.

#### **Non-Interlaced**

Ein Verfahren, um Bildschirmflimmern durch sequentielles Auffrischen jeder horizontalen Zeile zu vermindern.

#### **ns**

Abkürzung für Nanosekunde, ein Milliardstel einer Sekunde.

#### **NTFS**

Abkürzung für die NT File System-Option des Betriebssystems Windows NT®.

# **Nur-Lese-Datei**

Eine Nur-Lese-Datei kann weder bearbeitet noch gelöscht werden. Eine Datei kann Nur-Lese-Status haben, wenn Folgendes zutrifft:

- Das Nur-Lese-Attribut ist aktiviert.
- Es befindet sich auf einer physisch schreibgeschützten Diskette oder auf einer Diskette in einem schreibgeschützten Laufwerk.

Die Datei befindet sich in einem Netzwerkverzeichnis, für das Ihnen der Systemadministrator ausschließlich Leserechte zugewiesen hat.

#### **NVRAM**

Abkürzung für Nonvolatile Random-Access Memory (Nichtflüchtiger Speicher mit wahlfreiem Zugriff). Hierbei handelt es sich um einen Speicher, dessen Inhalt beim Abschalten des Systems nicht verloren geht. NVRAM wird benutzt, um das Datum, die Uhrzeit und die Systemkonfigurationsdaten zu speichern.

#### **Oberer Speicherbereich**

Speicher (384 KB) im RAM-Bereich zwischen 640 KByte und 1 MB. Wenn sich im System ein Intel386 oder höherer Mikroprozessor befindet, kann ein Dienstprogramm mit Namen *Speicherverwalter* UMBs im oberen Speicherbereich bereitstellen, in denen Gerätetreiber und speicherresidente Programme geladen werden.

#### **Partition**

Mit dem Befehl fdisk wird ein Festplattenlaufwerk in mehrere physikalische Abschnitte unterteilt, sogenannte *Partitionen*. Jede Partition kann über mehrere logische Laufwerke verfügen.

Nach dem Partitionieren des Festplattenlaufwerks muss jedes logische Laufwerk mit dem Befehl format formatiert werden.

#### **PCI**

Abkürzung für Peripheral Component Interconnect (Verbindung peripherer Komponenten). Ein von der INTEL Corporation entworfener Standard für den Local Bus-Einbau.

#### **Peripheriegerät**

Interne oder externe Hardware - wie z. B. ein Drucker, ein Festplattenlaufwerk oder eine Tastatur - die an das System angeschlossen ist.

#### **PGA**

Abkürzung für Pin Grid Array (Pingruppierung), eine Art Mikroprozessorsockel, der den Ausbau des Chips ermöglicht.

#### **Pixel**

Ein einzelner Punkt auf einem Bildschirm. Pixel werden in Zeilen und Spalten zu ganzen Bildern zusammengestellt. Eine Videoauflösung, wie z. B. 640 × 480, wird durch die Anzahl der horizontalen und vertikalen Bildpunkte ausgedrückt.

#### **POST**

Akronym für Power-On Self Test (Einschalt-Selbsttest). Nach dem Einschalten des Systems wird zuerst ein POST durchgeführt, der Systemkomponenten wie RAM, Diskettenlaufwerke und Tastatur testet, bevor das Betriebssystem geladen wird.

#### **Programmdiskettensatz**

Der Diskettensatz, mit dem die vollständige Installation eines Betriebssystems oder eines Anwendungprogramms durchgeführt werden kann. Beim erneuten Konfigurieren eines Programms wird oft dessen Diskettensatz benötigt.

## **PS/2**

Abkürzung für Personal System/2 (Personalsystem/2).

## **PXE**

Akronym für Preboot Execution Environment (Vorstartausführungssumgebung).

# **RAID**

Akronym für Redundant Array of Independent Disks (Redundantes Array unabhängiger Festplatten).

#### **RAM**

Akronym für Random Access Memory (Speicher mit wahlfreiem Zugriff). Der primäre und temporäre Speicher des Systems für Programminstruktionen und Daten. Jeder Bereich im RAM ist durch eine Zahl gekennzeichnet, die sogenannte *Speicheradresse*. Alle im RAM abgelegten Daten und Befehle gehen beim Ausschalten des Systems verloren.

#### **Realmodus**

Ein Betriebsmodus, der von 80286er oder höheren Mikroprozessortypen unterstützt wird und die Architektur eines 8086er Mikroprozessors emuliert.

#### **ROM**

Akronym für Read-Only Memory (Nur-Lese-Speicher). Einige der für den Einsatz des Systems wesentlichen Programme befinden sich im ROM-Code. Ungleich RAM behält ein ROM-Chip seinen Inhalt selbst nach Ausschalten des Systems bei. Beispiele für ROM-Code schließen das Programm ein, das die Startroutine des Systems und den POST einleitet.

#### **ROMB**

Akronym für RAID on Motherboard (RAID auf Hauptplatine).

#### **RTC**

Abkürzung für Real Time Clock (Echtzeituhr). Eine batteriegespeiste Uhr im Innern des Systems, die auch bei ausgeschaltetem Gerät Datum und Uhrzeit beibehält.

#### **Schreibgeschützt**

Nur-Lese-Dateien sind *schreibgeschützt* Eine 3,5-Zoll-Diskette kann schreibgeschützt werden, indem die Schreibschutzlasche in die geöffnete Position geschoben oder die Schreibschutzfunktion im System-Setup-Programm aktiviert wird.

#### **Schutzmodus**

Ein Betriebsmodus, der von 80286er oder höheren Mikroprozessortypen unterstützt wird und dem Betriebssystem folgende Funktionen ermöglicht:

- Einen Speicheradressbereich von 16 MB (80286 Mikro--prozessor) bis 4 GB (Intel386™ Mikro-prozessor oder höher)
- Multitasking
- Virtueller Speicher ein Verfahren, um den adressierbaren Speicherbereich durch Verwendung des Festplattenlaufwerks zu vergrößern

Die 32-Bit Betriebssysteme Windows NT und UNIX® werden im geschützten Modus ausgeführt. MS-DOS kann nicht im geschützten Modus betrieben werden; einige Programme, die unter MS-DOS ausgeführt werden, z. B. das Betriebssystem Windows, können jedoch das System in den geschützten Modus versetzen.

#### **SCSI**

Akronym für Small Computer System Interface (Schnittstelle für kleine Computersysteme). Eine E/A-Busschnittstelle mit höheren Datenübertragungsraten als herkömmliche Schnittstellen. Es können bis zu sieben Geräte an eine SCSI-Schnittstelle angeschlossen werden (15 bei bestimmten neueren SCSI-Typen).

#### **SDMS**

Abkürzung für SCSI Device Management System (SCSI-Geräteverwaltungssystem).

## **SDRAM**

Akronym für Synchronous Dynamic Random-Access Memory (Synchroner dynamischer Speicher mit wahlfreiem Zugriff).

#### **sek**

Abkürzung für Sekunde.

### **Serielle Schnittstelle**

Eine E/A-Schnittstelle, die meistens dazu verwendet wird, ein Modem an ein System anzuschließen. Die serielle Schnittstelle am System ist normalerweise an ihrer 9-poligen Steckbuchse zu erkennen.

#### **Service-Tag-Nummer**

Ein Strichcodeaufkleber am System; der Code identifiziert das System beim Anfordern von Kundensupport oder technischem Support bei Dell.

#### **Sicherungskopie**

Eine Kopie eines Programms oder einer Datendatei. Aus Sicherheitsgründen sollten Sie regelmäßig Sicherungskopien des Festplattenlaufwerks anlegen. Bevor Sie Änderungen an der Systemkonfiguration vornehmen, sollten Sie die wichtigen Startdateien des Betriebssystems sichern.

#### **Signaltoncode**

Eine Diagnosemeldung in der Form eines Signaltonmusters, das über den Lautsprecher des Systems ausgegeben wird. Ein Signalton gefolgt von einem zweiten Signalton und dann einer Folge von drei Signaltönen ist z. B. der Signaltoncode 1-1-3.

#### **SIMM**

Akronym für Single In-line Memory Module (Speichermodul mit einer Kontaktanschlussreihe). Eine kleine Platine mit DRAM-Chips, die an die Systemplatine angeschlossen wird.

#### **Speicher**

Ein System kann verschiedene Speichertypen besitzen, wie z. B. RAM, ROM und Videospeicher. Das Wort *Speicher* wird häufig als ein Synonym für RAM verwendet; z. B. bedeutet die Aussage "ein System mit 16 MB Speicher", dass es sich um ein System mit 16 MB RAM handelt.

#### **Speicheradresse**

Eine bestimmte Adresse im RAM des Systems, die als hexadezimale Zahl angegeben wird.

#### **Speichermodul**

Eine kleine Platine mit DRAM-Chips, die an die Systemplatine angeschlossen wird.

# **SMART**

Akronym für Self-Monitoring Analysis and Reporting Technology (Selbstüberwachende Analyse- und Meldetechnologie). Eine Technologie mit der Festplattenlaufwerke Fehler und Ausfälle an das System-BIOS melden können, das dann eine entsprechende Fehlermeldung auf dem Bildschirm anzeigt. Um von dieser Technologie Gebrauch machen zu können, müssen Sie über ein Festplattenlaufwerk das konform mit SMART ist und die entsprechende Unterstützung im System-BIOS verfügen.

#### **SMP**

Abkürzung für Symmetric Multiprocessing (Symmetrische Parallelverarbeitung). SMP ist ein System, mit dem über eine Verknüpfung hoher Bandbreite zwei oder mehr Mikroprozessoren verbunden sind, und das von einem Betriebssystem verwaltet wird, bei dem alle Mikroprozessoren gleichen Zugriff auf E/A-Geräte haben. Dies steht im Kontrast zur parallelen Verarbeitung, bei der ein Mikroprozessor an der Vorderseite für alle Ein- und Ausgangsaktivitäten zu Datenträgern, Terminals, lokalen Netzwerken etc. zuständig ist.

#### **SNMP**

Abkürzung für Simple Network Management Protocol (Einfaches Netzwerk-Verwaltungsprotokoll). SNMP ist eine Industriestandardschnittstelle, mit der ein Netzwerkverwalter Workstations im Fernzugriff überwachen und verwalten kann.

#### **SRAM**

Abkürzung für Static Random-Access Memory (Statischer Speicher mit wahlfreiem Zugriff). Da SRAM-Chips nicht konstant aufgefrischt werden müssen, sind sie wesentlich schneller als DRAM-Chips.

#### **Startroutine**

Das System löscht beim Starten den gesamten Speicher, initialisiert die Geräte und lädt das Betriebssystem. Wenn das Betriebssystem nicht versagt, kann das System mit der Tastenkombination <Strg><Alt><Entf> neu gestartet werden (auch *Warmstart* genannt); ansonsten muss durch Drücken der Reset-Taste oder durch Aus- und erneutes Einschalten des Systems ein Kaltstart durchgeführt werden.

#### **Startfähige Diskette**

Das System kann von einer startfähigen Diskette aus gestartet werden. Um eine startfähige Diskette herzustellen, legen Sie eine Diskette in das Diskettenlaufwerk ein, geben Sie bei Befehlsaufforderung sys a: ein und drücken Sie dann auf <Eingabe>. Diese startfähige Diskette ist dann einzusetzen, wenn das System nicht vom Festplattenlaufwerk aus gestartet werden kann.

#### **Stützbatterie**

Die Stützbatterie bewahrt die Systemkonfiguration und Datum- und Zeitinformationen in einem speziellen Speicherbereich, wenn das System ausgeschaltet ist.

#### **SVGA**

Abkürzung für Super Video Graphics Array (Super-Video-Graphikanordnung). VGA und SVGA sind Videostandards für Videoadapter mit höheren Auflösungs- und Farbmöglichkeiten als ältere Standards.

Um ein Programm mit einer bestimmten Auflösung wiederzugeben, müssen die entsprechenden Videotreiber installiert sein, und der Monitor muss die gewünschte Auflösung unterstützen. Die Anzahl der von einem Programm wiedergegebenen Farben hängt von den Fähigkeiten des Monitors, des Videotreibers und der Größe des im System installierten Videospeichers ab.

#### **Systemdiskette**

Systemdiskette ist ein Synonym für *Startfähige Diskette*.

## **Systemkennnummer-Code**

Ein normalerweise von einem Systemadministrator individuell dem System zugewiesener Code für Sicherheit und Überwachung.

## **Systemkonfigurationsdaten**

Im Speicher abgelegte Daten, die dem System mitteilen, welche Hardware installiert ist und wie das System für den Betrieb

# **Systemplatine**

Auf der Systemplatine (Hauptplatine) des Systems befinden sich normalerweise die meisten der integrierten Systemkomponenten, wie die folgenden:

- Mikroprozessor
- RAM
- Controller für standardmäßige Peripheriegeräte, wie z. B. die Tastatur
- Verschiedene ROM-Chips

Häufig verwendete Synonyme für Systemplatine sind *Hauptplatine* und *Logikplatine*.

## **Systemspeicher**

Systemspeicher ist ein Synonym für *RAM*.

## **System-Setup-Programm**

Ein BIOS-basiertes Programm, mit dem die Hardware des Systems konfiguriert und der Systembetrieb an die eigenen Bedürfnisse angepasst werden kann, indem Funktionen wie Kennwortschutz und Stromverwaltung eingestellt werden. Bei einigen Optionen im System-Setup-Programm muss das System neu gestartet werden (oder das System startet automatisch neu), damit die Hardwarekonfiguration geändert wird. Da das System-Setup-Programm im NVRAM gespeichert ist, bleiben alle Einstellungen unverändert, bis sie erneut geändert werden.

## **system.ini-Datei**

Eine Startdatei für das Betriebssystem Windows. Bei Aufruf des Windows-Betriebssystems wird zuerst die **system.ini** -Datei gelesen, um die verschiedenen Optionen für die Windows-Betriebsumgebung festzulegen. Unter anderem wird in der **system.ini**-Datei festgehalten, welche Video-, Maus- und Tastaturtreiber für Windows installiert sind.

Durch Änderung der Einstellungen in der Systemsteuerung oder Aufruf des Windows-Setup-Programms könnten Optionen der Datei **system.ini** geändert werden. In anderen Fällen müssen eventuell mit einem Texteditor (z. B. Notepad) Optionen für die Datei **system.ini** manuell geändert oder hinzugefügt werden.

## **Tastenkombination**

Ein Befehl, der ein gleichzeitiges Drücken von mehreren Tasten verlangt. Beispiel: Zum Neustarten des Systems wird die Tastenkombination <Strg><Alt><Entf> gedrückt.

## **Terminierung**

Bestimmte Geräte (wie z. B. das letzte Gerät am Ende eines SCSI-Kabels) müssen mit einem Abschlusswiderstand versehen werden, so dass Reflexionen und Störsignale im Kabel verhindert werden. Wenn solche Geräte in Reihe geschaltet werden, muss die Terminierung an diesen Geräten möglicherweise aktiviert bzw. deaktiviert werden, indem Jumper oder Schalterstellungen an den Geräten bzw. die Einstellungen in der Konfigurationssoftware der Geräte geändert werden.

## **Textmodus**

Ein Videomodus, der durch *x* Spalten mal *y* Zeilen von Zeichen definiert werden kann.

# **U/min**

Abkürzung für Umdrehungen pro Minute.

## **UL**

Abkürzung für Underwriters Laboratories.

## **UMB**

Abkürzung für Upper Memory Blocks (Obere Speicherblöcke).

### **Umgebungstemperatur**

Die Temperatur in dem Bereich oder Raum, in dem sich das System befindet. Auch als Zimmertemperatur bezeichnet.

#### **UNIX**

Abkürzung für UNiversal Internet eXchange (Universeller Internetaustausch). UNIX, der Vorläufer von Linux, ist ein Betriebssystem, das in der Programmiersprache C geschrieben wurde. UNIX ist bekannt für seine Tragbarkeit und Flexibilität und ist das führende Betriebssystem für Computer-Workstations.

## **USV**

Abkürzung für Unterbrechungsfreie Stromversorgung. Ein batteriebetriebenes Gerät, das bei Stromausfall automatisch die Stromversorgung des Systems übernimmt.

#### **USB**

Abkürzung für Universal Serial Bus (Universeller serieller Bus). Ein USB-Anschluss hat einen einzelnen Anschluss für mehrere USB-kompatible Geräte, wie z. B. Mausgeräte, Tastaturen, Drucker und Systemlautsprecher. USB-Geräte können während des Systembetriebs angeschlossen und getrennt werden.

## **UTP**

Abkürzung für Unshielded Twisted Pair (Nicht abgeschirmtes Twisted-Pair).

## **V**

Abkürzung für Volt.

# **VAC**

Abkürzung für Volt(s) Alternating Current (Volt-Wechselstrom).

# **VCCI**

Abkürzung für Voluntary Control Council for Interference (Freiwilliger Kontrollrat für Funkstörungen).

# **VDC**

Abkürzung für Volt(s) Direct Current (Volt-Gleichstrom).

## **Verzeichnis**

Mit Hilfe von Verzeichnissen können Dateien auf einer Festplatte in einer hierarchischen Struktur (ähnlich der eines umgekehrten Baumes) organisiert werden. Jede Festplatte besitzt ein "Stammverzeichnis"; z. B. zeigt die Eingabeaufforderung c:\> normalerweise das Stammverzeichnis des Festplattenlaufwerks C an. Weitere Verzeichnisse, die von einem

Stammverzeichnis abzweigen, werden *Unterverzeichnisse* genannt. Unterverzeichnisse können in weitere Verzeichnisse abzweigen.

# **VESA**

Akronym für Video Electronics Standards Association (Verband für Videoelektroniknormen).

## **VGA**

Abkürzung für Video Graphics Array (Videographikanordnung). VGA und SVGA sind Videostandards für Videoadapter mit höheren Auflösungs- und Farbmöglichkeiten als frühere Standards.

Um ein Programm mit einer bestimmten Auflösung wiederzugeben, müssen die entsprechenden Videotreiber installiert sein, und der Monitor muss die gewünschte Auflösung unterstützen. Die Anzahl der von einem Programm wiedergegebenen Farben hängt von den Fähigkeiten des Monitors, des Videotreibers und der Größe des für den Videoadapter installierten Speichers ab.

#### **VGA-Funktionsanschluss**

Auf einigen Systemen mit integriertem VGA-Videoadapter ermöglicht ein VGA-Funktionsanschluss das Hinzufügen eines Erweiterungsadapters zum System, wie z. B. ein Videobeschleuniger. Ein VGA-Funktionsanschluss wird auch als *VGA Pass-Through-Anschluss* bezeichnet.

#### **Videoadapter**

Die Schaltkreise, die zusammen mit dem Monitor die Videomöglichkeiten des Systems bereitstellen. Ein Videoadapter kann mehr oder weniger Funktionen unterstützen als ein bestimmter Monitor. Zum Videoadapter gehören Videotreiber, mit denen populäre Anwendungsprogramme und Betriebssysteme in einer Vielzahl von Videomodi arbeiten können.

Bei einigen Systemen ist der Videoadapter in die Systemplatine integriert. Gleichzeitig steht eine Vielzahl von Videoadapterkarten zur Verfügung, die in einen Erweiterungskartensteckplatz eingebaut werden können.

Videoadapter können zusätzlich zum RAM-Speicher auf der Systemplatine separaten Speicher aufweisen. Die Größe des Videospeichers kann außerdem, zusammen mit den Videotreibern des Adapters, die Anzahl der gleichzeitig darstellbaren Farben beeinflussen. Einige Videoadapter besitzen zudem ihren eigenen Coprozessorchip zur schnelleren Graphikverarbeitung.

#### **Videoauflösung**

Videoauflösung wie z. B. 800 × 600 wird durch die Anzahl der horizontalen und vertikalen Bildpunkte ausgedrückt. Damit ein Programm mit einer bestimmten Videoauflösung arbeitet, müssen die entsprechenden Videotreiber geladen sein und der Monitor die gewünschte Auflösung unterstützen.

#### **Videomodus**

Videoadapter unterstützen normalerweise mehrere Text- und Graphikmodi. Zeichengestützte Software wird in Textmodi angezeigt, der durch *x* Spalten mal *y* Zeilen mit Zeichen definiert ist. Graphikgestützte Software wird in Graphikmodi ausgeführt, der durch *x* horizontale mal *y* vertikale Bildpunkte mal *z* Farben definiert ist.

#### **Videospeicher**

Die meisten VGA- und SVGA-Videoadapter besitzen Speicherchips zusätzlich zum RAM-Speicher des Systems. Die Größe des installierten Videospeichers beeinflusst die Anzahl der Farben, die ein Programm anzeigen kann (mit den entsprechenden Videotreibern und den Fähigkeiten des Monitors).

## **Videotreiber**

Ein Programm, mit dem Graphikmodus-Anwendungsprogramme und Betriebssysteme mit einer bestimmten Auflösung und Farbenzahl dargestellt werden können. Ein Software-Paket kann "generische" Videotreiber enthalten. Alle zusätzlichen Videotreiber müssen eventuell dem im System installierten Videoadapter entsprechen.

# **VRAM**

Abkürzung für Video Random-Access Memory (Video-Speicher mit wahlfreiem Zugriff). Einige Videoadapter verwenden VRAM-Chips (oder eine Kombination von VRAM- und DRAM-Chips), um die Videoleistung zu steigern. VRAM-Speicher sind zweikanalig, so dass der Videoadapter gleichzeitig den Bildschirm auffrischen und neue Anzeigedaten empfangen kann.

## **W**

Abkürzung für Watt.

# **Wh**

Abkürzung für Wattstunde(n).

#### **win.ini-Datei**

Eine Startdatei für das Betriebssystem Windows. Beim Start von Windows verarbeitet das Programm die **win.ini**-Datei, um verschiedene Optionen für die Windows-Betriebsumgebung festzulegen. Unter anderem wird in der **win.ini**-Datei festgehalten, welche Drucker und Schriftarten für Windows installiert wurden. Die win.ini-Datei besitzt normalerweise auch Bereiche, die optionale Einstellungen für auf dem Festplattenlaufwerk installierte Windows-Anwendungsprogramme enthalten. Durch Änderung der Einstellungen in der Systemsteuerung oder durch Aufrufen des Windows-Setup-Programms können Optionen der Datei **system.ini** geändert werden. In anderen Fällen müssen eventuell mit einem Texteditor (z. B. Notepad) Optionen für die **win.ini**-Datei manuell geändert oder hinzugefügt werden.

# **Windows 2000**

Ein integriertes und vollständiges Microsoft Windows-Betriebssystem, das MS-DOS nicht benötigt und erweiterte Betriebssystemleistung, verbesserte Benutzerfreundlichkeit, erweiterte Workgroup-Funktionen und vereinfachte Dateiverwaltung und Browsing bietet.

## **Windows NT**

Leistungsstarke von Microsoft entwickelte Server- und Workstation-Betriebssystem-Software für technische, Entwicklungsund Kalkulationsanwendungen.

## **Windows Powered**

Ein Windows-Betriebssystem zur Verwendung auf Geräten und Komponenten. Bei NAS-Systemen dient das Windows Powered-Betriebssystem als Dateidienst für Netzwerk-Clients.

[Zurück zum Inhaltsverzeichnis](#page-0-0)